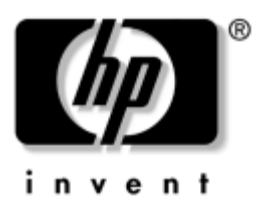

# **Naslaggids** Docking station voor HP tablet-pc's

Artikelnummer van document: 335884-331

Oktober 2003

In deze handleiding leest u hoe u de tablet-pc aansluit op en loskoppelt van het docking station (zowel verticaal als horizontaal), hoe u het docking station in combinatie met de tablet-pc gebruikt en hoe u de schermbeschermer gebruikt. Daarnaast vindt u hier tips voor het oplossen van algemene problemen bij het aansluiten op en loskoppelen van het docking station.

© 2003 Hewlett-Packard Development Company, L.P.

Microsoft en Windows zijn handelsmerken van Microsoft Corporation in de Verenigde Staten en/of andere landen.

De informatie in deze publicatie kan zonder voorafgaande kennisgeving worden gewijzigd. De enige garanties voor HP producten en diensten worden gepubliceerd in de uitdrukkelijke beperkte garantiebepalingen bij dergelijke producten en diensten. Aan de informatie in deze publicatie kunnen geen rechten worden ontleend. HP aanvaardt geen aansprakelijkheid voor technische fouten, drukfouten of weglatingen in deze publicatie.

Naslaggids Docking station voor HP tablet-pc's Eerste editie, oktober 2003 Referentienummer: TC1100/TR1105 Artikelnummer van document: 335884-331

# **Inhoudsopgave**

#### **[1](#page-5-0) [Onderdelen herkennen](#page-5-1)**

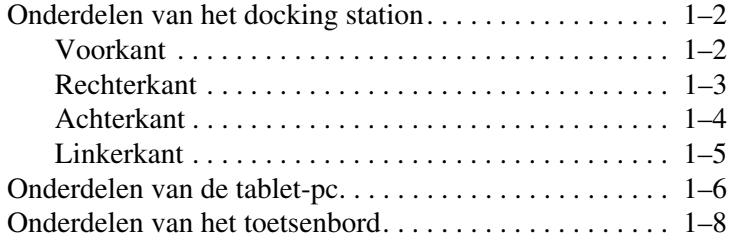

#### **[2](#page-13-0) [Tablet-pc aansluiten op en loskoppelen](#page-13-1)  [van het docking station](#page-13-1)**

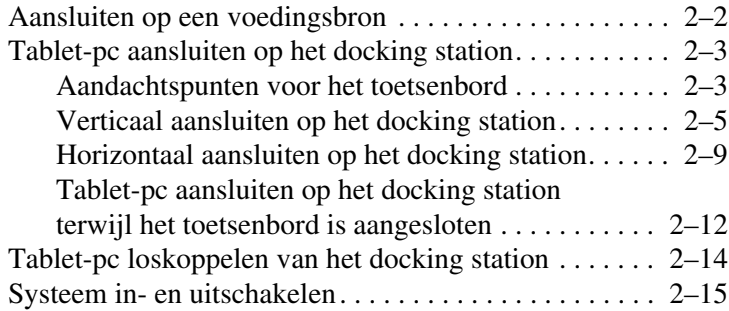

#### **[3](#page-28-0) Desktopvideoprofielen gebruiken**

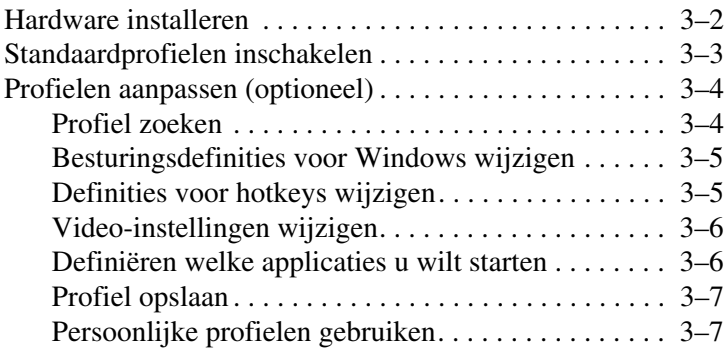

#### **[4](#page-35-0) [Docking station en schermbeschermer](#page-35-1)  [van de tablet-pc gebruiken](#page-35-1)**

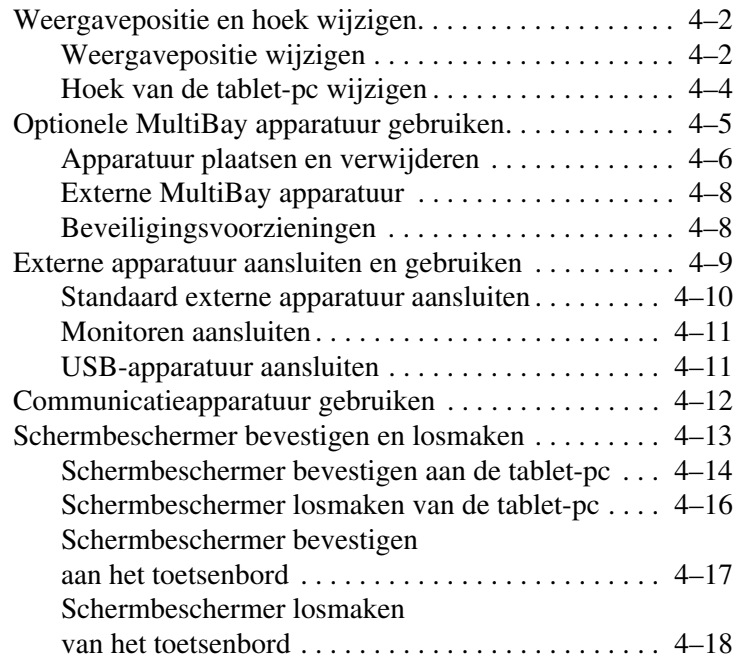

#### **[A](#page-53-0) [Problemen oplossen](#page-53-1)**

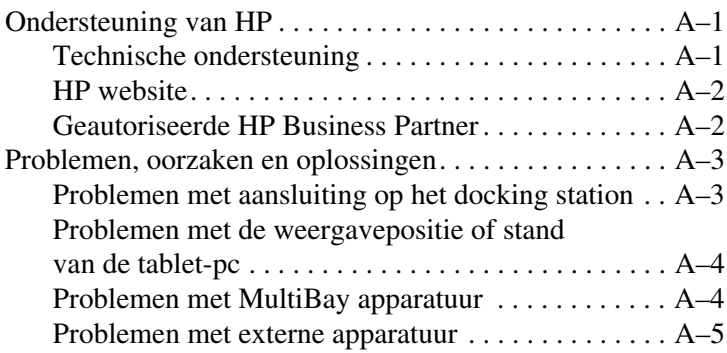

#### **[B](#page-58-0) [Specificaties](#page-58-1)**

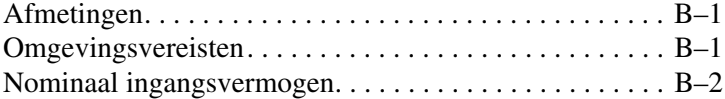

#### **[Index](#page-60-0)**

**1**

# <span id="page-5-2"></span><span id="page-5-0"></span>**Onderdelen herkennen**

<span id="page-5-1"></span>In dit hoofdstuk ziet u de locatie van de volgende onderdelen:

- Onderdelen van het docking station van de tablet-pc
- Onderdelen van de tablet-pc
- Onderdelen van het toetsenbord

✎In dit hoofdstuk wordt bij de beschrijving van de onderdelen uitgegaan van een verticale weergavepositie van het docking station.

# <span id="page-6-0"></span>**Onderdelen van het docking station**

#### <span id="page-6-1"></span>**Voorkant**

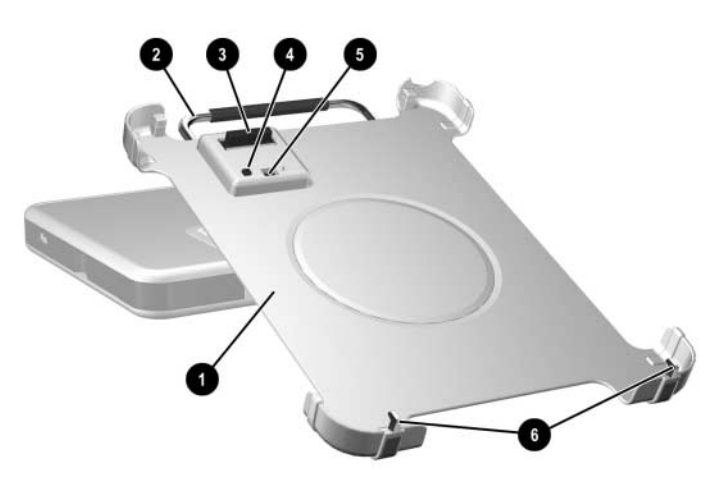

<span id="page-6-7"></span><span id="page-6-6"></span><span id="page-6-5"></span><span id="page-6-4"></span><span id="page-6-3"></span><span id="page-6-2"></span>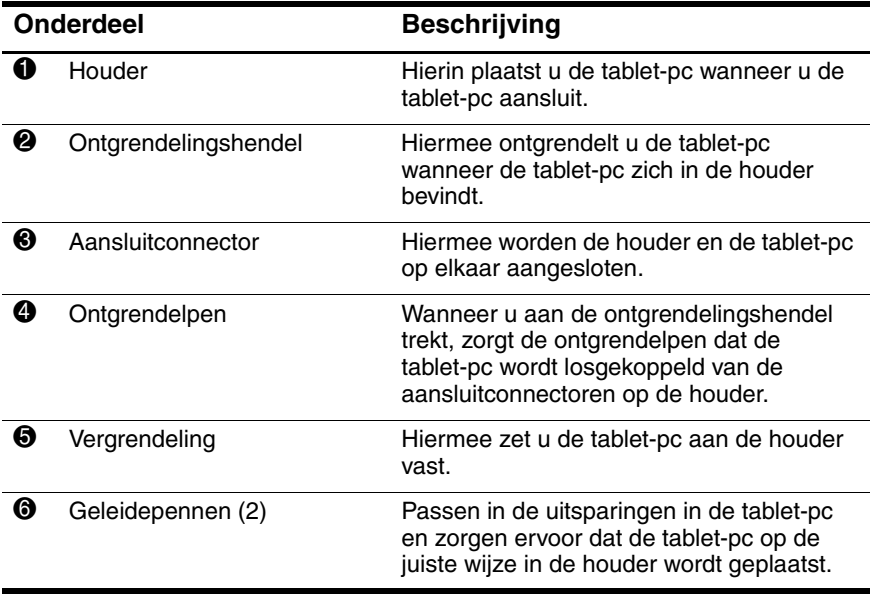

# <span id="page-7-0"></span>**Rechterkant**

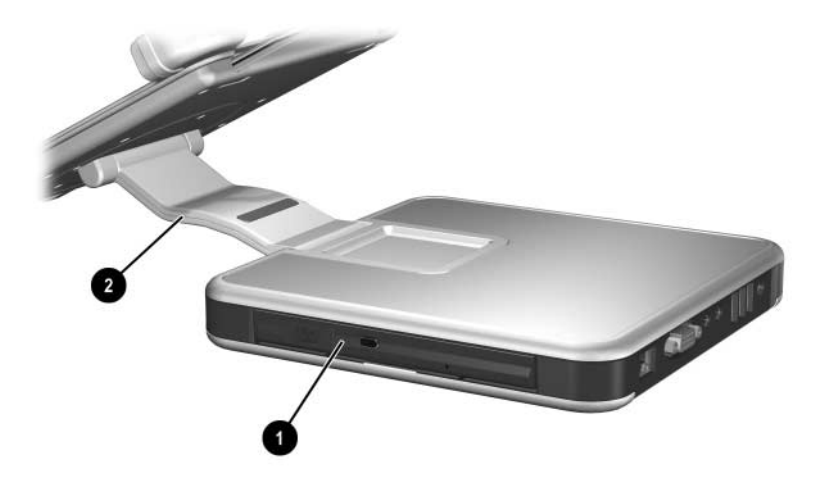

<span id="page-7-2"></span><span id="page-7-1"></span>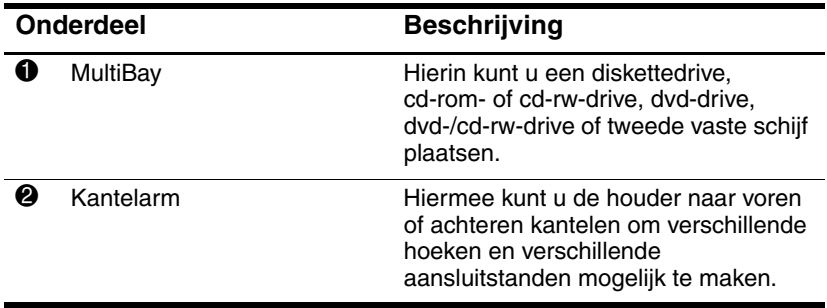

# <span id="page-8-0"></span>**Achterkant**

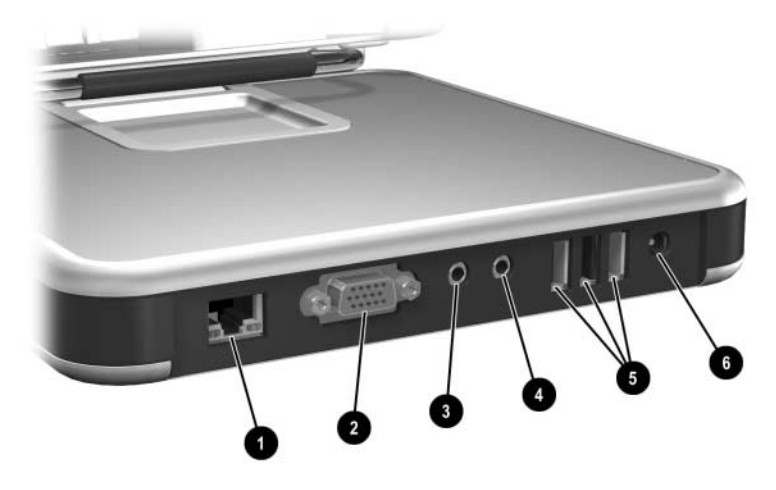

<span id="page-8-6"></span><span id="page-8-5"></span><span id="page-8-4"></span><span id="page-8-3"></span><span id="page-8-2"></span><span id="page-8-1"></span>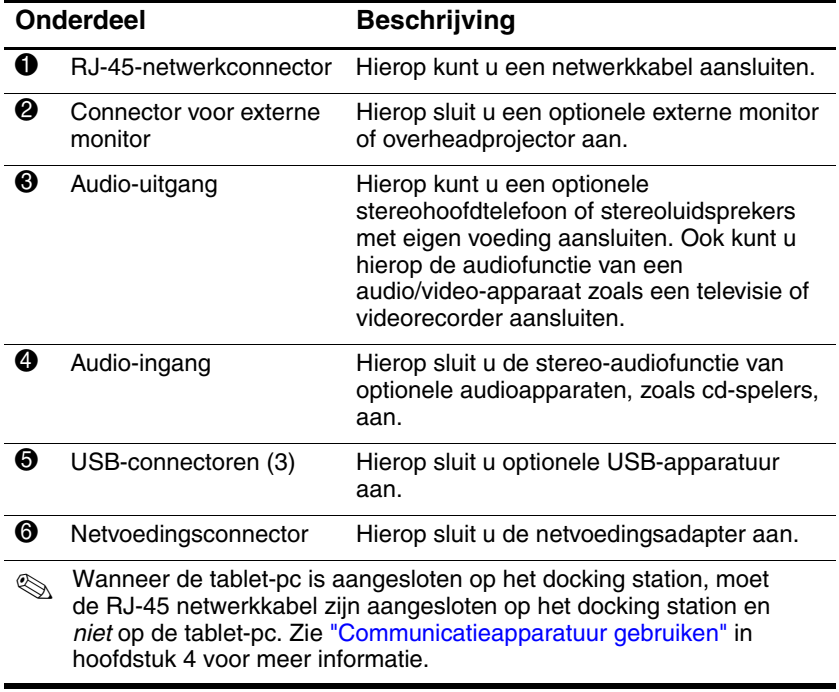

#### <span id="page-9-4"></span><span id="page-9-0"></span>**Linkerkant**

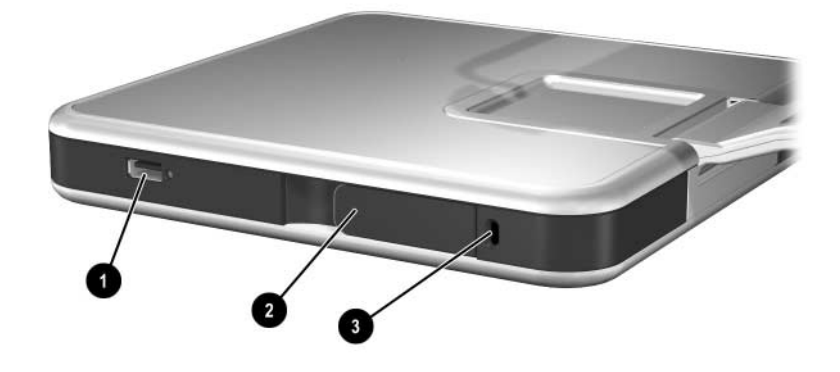

<span id="page-9-3"></span><span id="page-9-2"></span><span id="page-9-1"></span>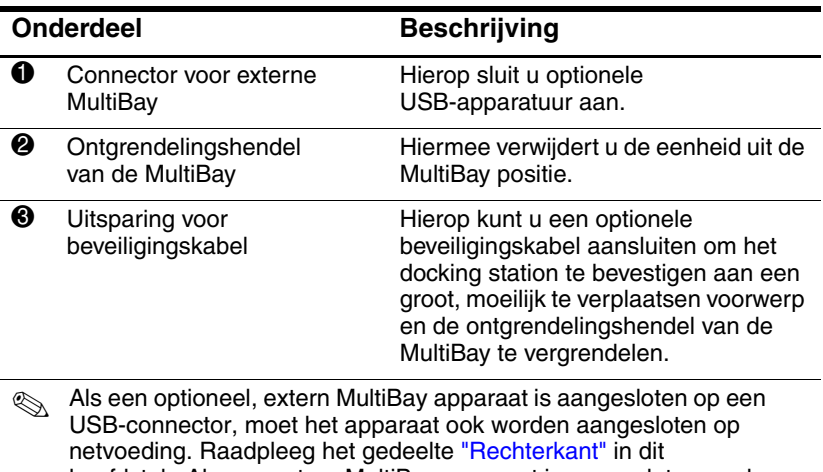

hoofdstuk. Als een extern MultiBay apparaat is aangesloten op de connector voor een externe MultiBay, hoeft dat apparaat niet te worden aangesloten op netvoeding.

# <span id="page-10-0"></span>**Onderdelen van de tablet-pc**

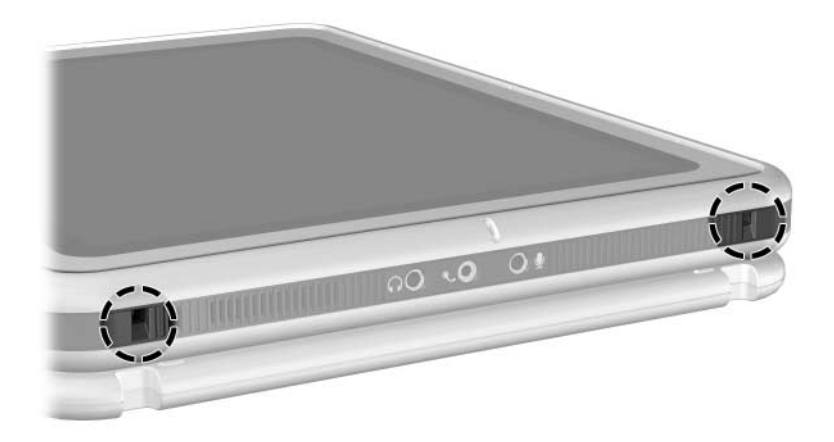

<span id="page-10-1"></span>*Geleide-uitsparingen op tablet-pc*

De geleide-uitsparingen op de tablet-pc passen over de geleidepennen op het docking station.

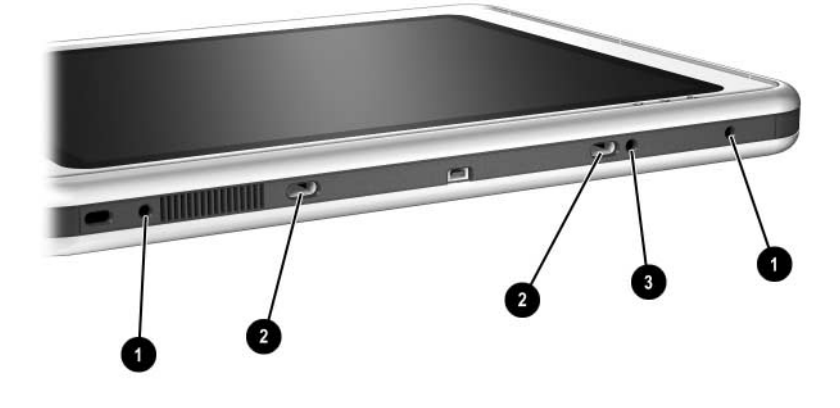

<span id="page-11-2"></span><span id="page-11-1"></span><span id="page-11-0"></span>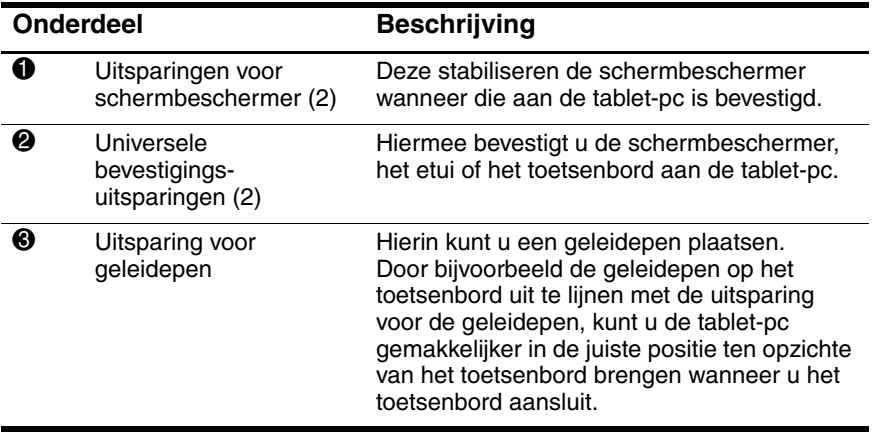

# <span id="page-12-0"></span>**Onderdelen van het toetsenbord**

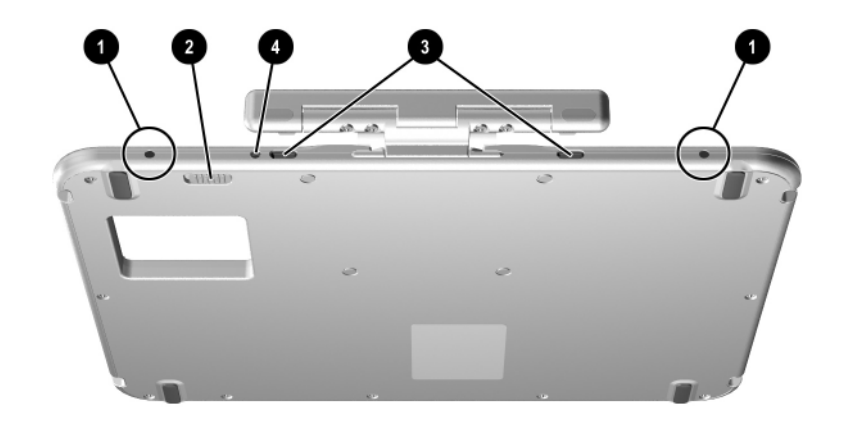

<span id="page-12-4"></span><span id="page-12-3"></span><span id="page-12-2"></span><span id="page-12-1"></span>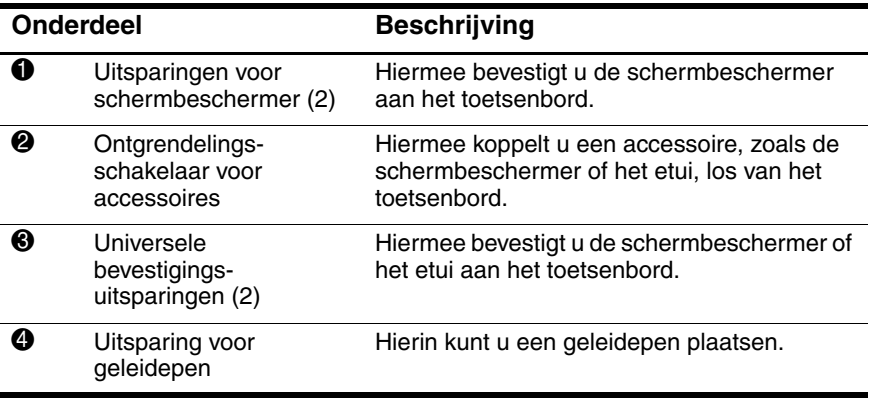

**2**

# <span id="page-13-2"></span><span id="page-13-1"></span><span id="page-13-0"></span>**Tablet-pc aansluiten op en loskoppelen van het docking station**

In dit hoofdstuk worden de volgende procedures beschreven:

- Aansluiten op een voedingsbron
- Tablet-pc aansluiten op het docking station (verticaal en horizontaal)
- Tablet-pc loskoppelen van het docking station
- Het systeem in- en uitschakelen

Daarnaast worden richtlijnen gegeven voor het aansluiten van de tablet-pc op het docking station met of zonder toetsenbord.

# <span id="page-14-0"></span>**Aansluiten op een voedingsbron**

<span id="page-14-3"></span>Het docking station moet worden aangesloten op een externe voedingsbron om te kunnen werken.

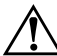

Å**WAARSCHUWING:** U kunt als volgt het risico van een elektrische schok en schade aan de apparatuur beperken:

- Gebruik altijd een geaarde netsnoerstekker. De geaarde stekker is een belangrijke veiligheidsvoorziening.
- Steek het netsnoer in een geaard stopcontact dat altijd makkelijk te bereiken is.
- Schakel de voeding naar het docking station uit door de stekker uit het stopcontact te halen.
	- Plaats niets op snoeren of kabels. Leg de kabels zo neer dat niemand er per ongeluk op kan gaan staan of erover kan struikelen. Trek nooit aan snoeren of kabels. Pak het snoer bij de stekker vast als u de stekker uit het stopcontact haalt.

U sluit het docking station als volgt aan op een voedingsbron:

- <span id="page-14-4"></span><span id="page-14-2"></span>1. Sluit de kabel van de netvoedingsadapter aan op de netvoedingsconnector aan de achterkant van het docking station  $\bullet$ .
- <span id="page-14-1"></span>2. Sluit het netsnoer aan op de netvoedingsadapter  $\bullet$ .
- 3. Steek de stekker van het netsnoer in een stopcontact  $\Theta$ .

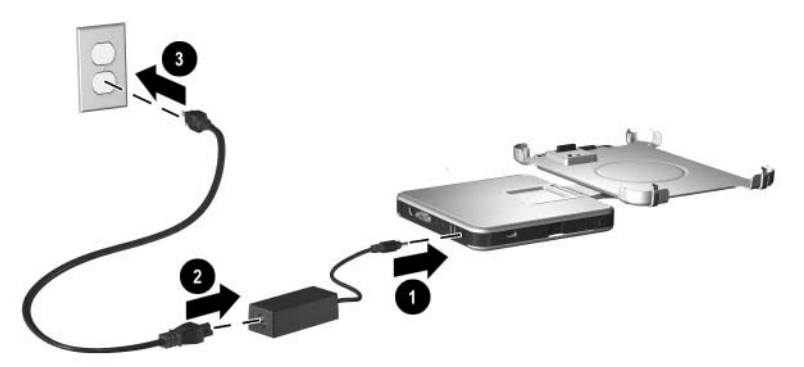

*Aansluiten op een voedingsbron*

# <span id="page-15-0"></span>**Tablet-pc aansluiten op het docking station**

Als u de tablet-pc aansluit op het docking station:

- kan de tablet-pc zijn ingeschakeld of uitgeschakeld;
- kunt u de tablet-pc aansluiten met of zonder het optionele toetsenbord erop aangesloten.

<span id="page-15-2"></span>Als de schermbeschermer is bevestigd, moet deze over het scherm van de tablet-pc zijn geklapt, en niet naar achteren zijn geklapt, om te voorkomen dat de aansluitconnector wordt geblokkeerd.

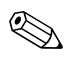

✎Volg de procedures in dit gedeelte nauwkeurig zodat de aansluitconnector op de tablet-pc op de juiste manier wordt aangesloten op de aansluitconnector op het docking station.

#### <span id="page-15-1"></span>**Aandachtspunten voor het toetsenbord**

De houder is zo ontworpen dat de tablet-pc met of zonder toetsenbord op het docking station kan worden aangesloten.

#### **Zonder toetsenbord**

Als de tablet-pc op de juiste manier wordt aangesloten zonder dat het toetsenbord eraan is bevestigd, ligt de tablet-pc niet vlak tegen de houder.

#### **Met toetsenbord**

<span id="page-16-0"></span>Het optionele toetsenbord is voorzien van een uitsparing voor de aansluitconnector, zodat de tablet-pc op het docking station kan worden aangesloten terwijl het toetsenbord aan de tablet-pc is bevestigd.

Voordat u de tablet-pc met het erop aangesloten toetsenbord aansluit op het docking station, moet u de tablet-pc en het toetsenbord sluiten. Schuif vervolgens de vergrendeling van het toetsenbord naar rechts om toetsenbord en tablet-pc tegen elkaar vast te zetten.

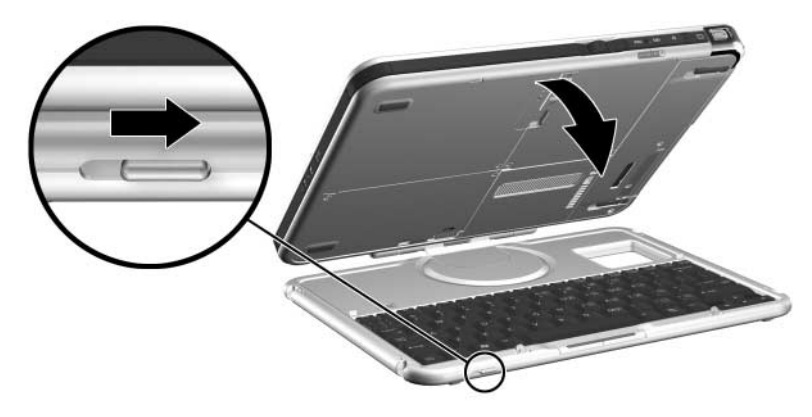

*Toetsenbord en tablet-pc tegen elkaar vastzetten*

✎Het is *niet* mogelijk de tablet-pc aan te sluiten op en los te koppelen van het docking station terwijl het toetsenbord op de tablet-pc is aangesloten en openstaat.

Als u een toetsenbord en cursorbesturing wilt gebruiken terwijl de tablet-pc is aangesloten op het docking station, sluit u een extern USB-toetsenbord en een externe USB-muis aan op het docking station. Zie het gedeelte ["Tablet-pc aansluiten op het](#page-24-0)  [docking station terwijl het toetsenbord is aangesloten"](#page-24-0) verderop in dit hoofdstuk voor meer informatie.

#### <span id="page-17-0"></span>**Verticaal aansluiten op het docking station**

Plaats voordat u begint het docking station en de houder op een stevige, vlakke ondergrond.

U sluit de tablet-pc als volgt verticaal aan:

1. Lijn de geleide-uitsparingen op de onderrand van de tablet-pc uit met de geleidepennen op de houder. Houd met één hand de achterkant van de houder vast en laat de tablet-pc zakken in de houder tot de onderrand van de tablet-pc goed vast zit.

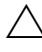

U voorkomt als volgt dat u de tablet-pc verkeerd in de houder plaatst:

- <span id="page-17-1"></span>■ Laat de tablet-pc zakken in de houder. Duw de tablet-PC niet tegen de houder.
- Laat de twee geleide-uitsparingen op de tablet-pc gelijktijdig en met evenveel druk zakken over de twee geleidepennen op de houder.
- De rubberen anti-slipvoorziening op de onderrand van de houder moet rusten op een stevige, vlakke ondergrond, zoals een bureau.

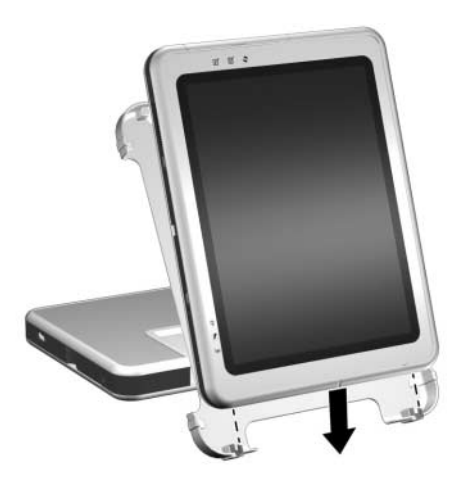

*Onderrand van de tablet-pc verticaal vastzetten in de houder*

- 2. Lijn de aansluitconnector aan de achterkant van de tablet-pc uit met de aansluitconnector op de houder. Beweeg hierna de bovenkant van de tablet-pc in de richting van de bovenkant van de houder tot de connectoren zich recht tegenover elkaar bevinden.
	- Ä U kunt voorkomen dat de tablet-pc verkeerd wordt aangesloten door de geleide-uitsparingen in de onderrand van de tablet-pc op de juiste manier over de geleidepennen op de houder te laten vallen voordat u de aansluitconnectoren bij elkaar brengt.

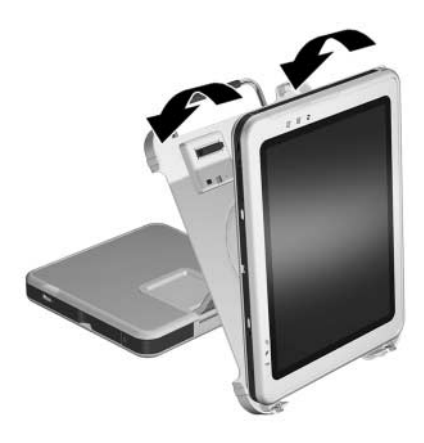

*Aansluitconnectoren uitlijnen en bij elkaar brengen - verticaal*

3. Gebruik twee handen en plaats uw duimen op de drukpunten die hieronder op de voorkant van de tablet-pc worden aangegeven en uw vingers op de drukpunten die hieronder op de achterkant van de houder worden aangegeven. Druk de connectoren op de tablet-pc en de houder stevig tegen elkaar. Zorg ervoor dat u evenveel en gelijktijdig drukt op alle vier de drukpunten. U hoort een klik als de tablet-pc goed is aangesloten en vast zit.

<span id="page-19-0"></span>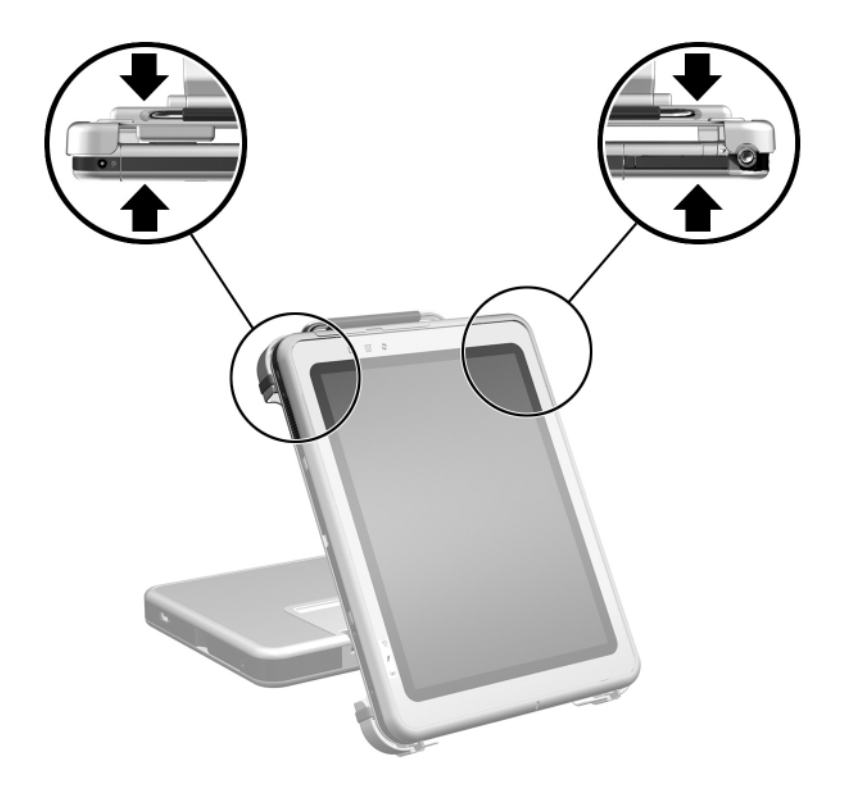

*Locatie van de drukpunten op de tablet-pc en de houder - verticaal*

Als de houder zich in de schrijfstand bevindt, drukt u de tablet-pc gewoon op zijn plaats. Zie het gedeelte ["Hoek van](#page-38-1)  [de tablet-pc wijzigen"](#page-38-1) in hoofdstuk 4 voor meer informatie over de schrijfstand.

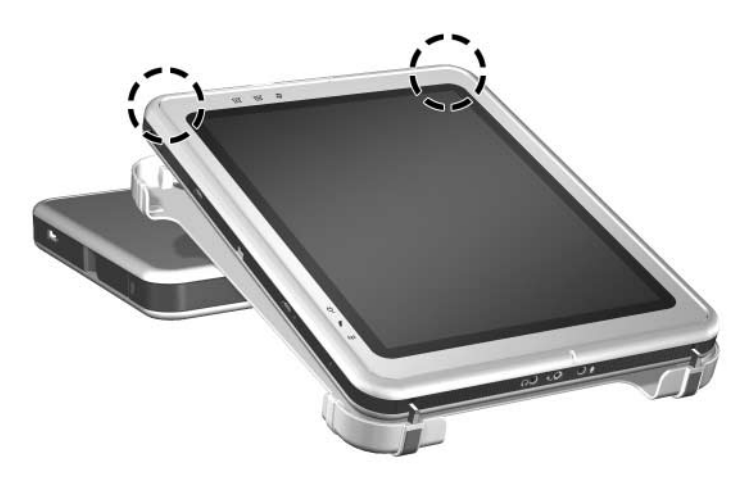

*Tablet-pc aansluiten in de schrijfstand*

✎Zie hoofdstuk 3, ["Desktopvideoprofielen gebruiken"](#page-28-1), voor instructies hoe u desktopvideoprofielen instelt of de instellingen aanpast.

#### <span id="page-21-0"></span>**Horizontaal aansluiten op het docking station**

Plaats voordat u begint het docking station en de houder op een stevige, vlakke ondergrond.

U sluit de tablet-pc als volgt horizontaal aan:

1. Lijn de geleide-uitsparingen op de onderrand van de tablet-pc uit met de geleidepennen op de houder. Houd met één hand de achterkant van de houder vast en schuif de tablet-pc in de houder tot de onderrand van de tablet-pc (rechts in de onderstaande afbeelding) goed vast zit.

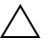

<span id="page-21-1"></span>U voorkomt als volgt dat u de tablet-pc verkeerd in de houder plaatst:

- Schuif de tablet-pc in de houder. Duw de tablet-PC niet tegen de houder.
- Schuif de twee geleide-uitsparingen op de tablet-pc gelijktijdig en met evenveel druk over de twee geleidepennen op de houder.
- De rubberen anti-slipvoorziening op de onderrand van de houder moet rusten op een stevige, vlakke ondergrond, zoals een bureau.

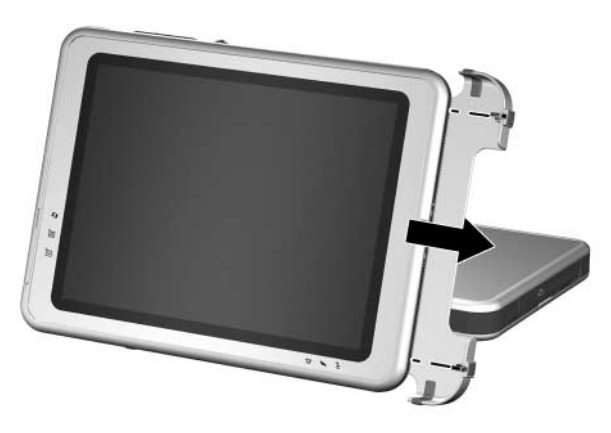

*Onderrand van de tablet-pc horizontaal vastzetten in de houder*

2. Lijn de aansluitconnector aan de achterkant van de tablet-pc uit met de aansluitconnector op de houder. Beweeg hierna de linkerkant van de tablet-pc in de richting van de houder tot de connectoren zich recht tegenover elkaar bevinden.

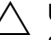

U kunt voorkomen dat de tablet-pc verkeerd wordt aangesloten door de geleide-uitsparingen in de onderrand van de tablet-pc op de juiste manier over de geleidepennen op de houder te laten vallen voordat u de aansluitconnectoren naar elkaar brengt.

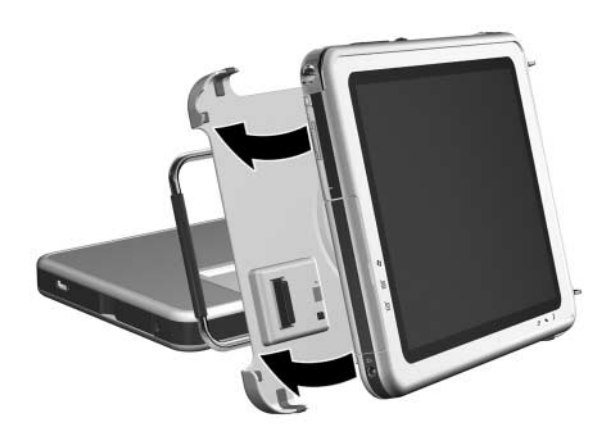

*Aansluitconnectoren uitlijnen en in de juiste stand brengen horizontaal*

3. Gebruik twee handen en plaats uw duimen op de drukpunten die hieronder op de voorkant van de tablet-pc worden aangegeven en uw vingers op de drukpunten die hieronder op de achterkant van de houder worden aangegeven. Druk de connectoren op de tablet-pc en de houder stevig tegen elkaar. Zorg ervoor dat u evenveel en gelijktijdig drukt op alle vier de drukpunten. U hoort een klik als de tablet-pc goed is aangesloten en vast zit.

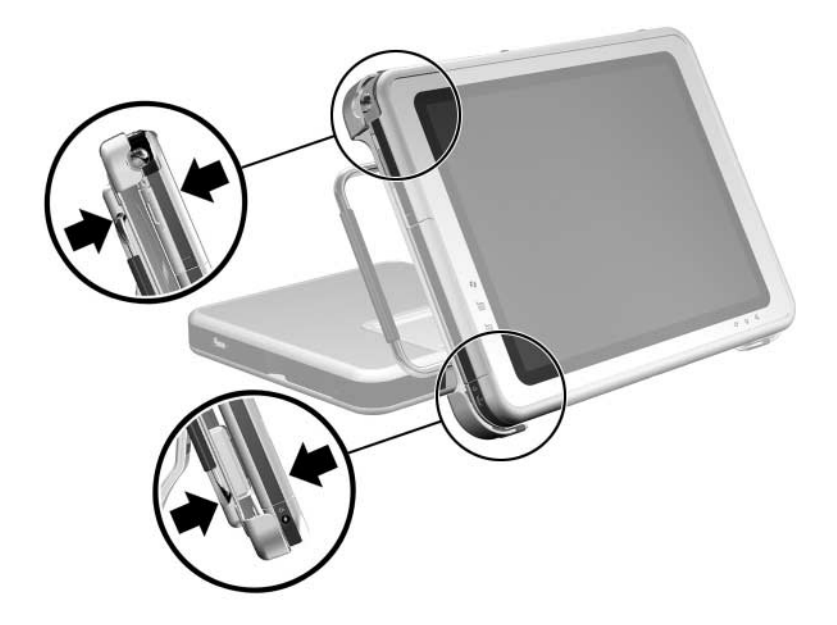

<span id="page-23-0"></span>*Locatie van de drukpunten op de tablet-pc en de houder horizontaal*

✎Zie hoofdstuk 3, ["Desktopvideoprofielen gebruiken"](#page-28-1), voor instructies hoe u desktopvideoprofielen instelt of de instellingen aanpast.

#### <span id="page-24-0"></span>**Tablet-pc aansluiten op het docking station terwijl het toetsenbord is aangesloten**

U gebruikt als volgt een toetsenbord en cursorbesturing als de tablet-pc is aangesloten op het docking station:

» Sluit een extern USB-toetsenbord en een externe USB-muis aan op het docking station.

✎Controleer of uw desktopvideoprofielen zijn ingeschakeld. Raadpleeg hoofdstuk 3, ["Desktopvideoprofielen gebruiken",](#page-28-1) voor meer informatie.

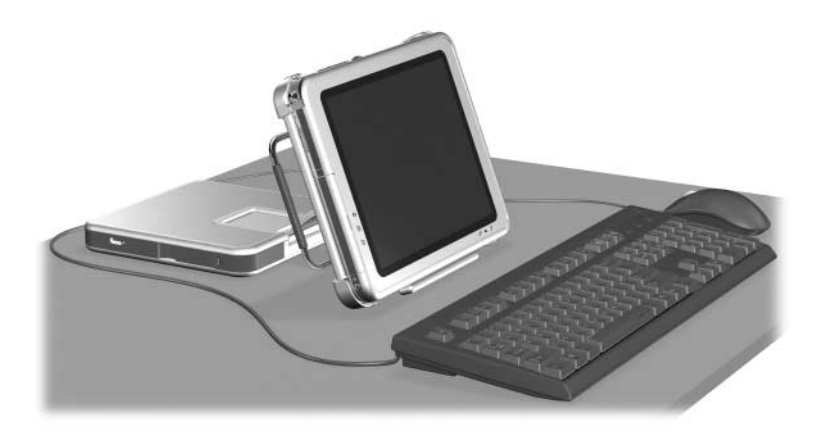

*Tablet-pc op de juiste wijze aangesloten op het docking station terwijl het toetsenbord op de tablet-pc is aangesloten*

Het is *niet* mogelijk de tablet-pc aan te sluiten op en los te koppelen van het docking station terwijl het toetsenbord op de tablet-pc is aangesloten en openstaat.

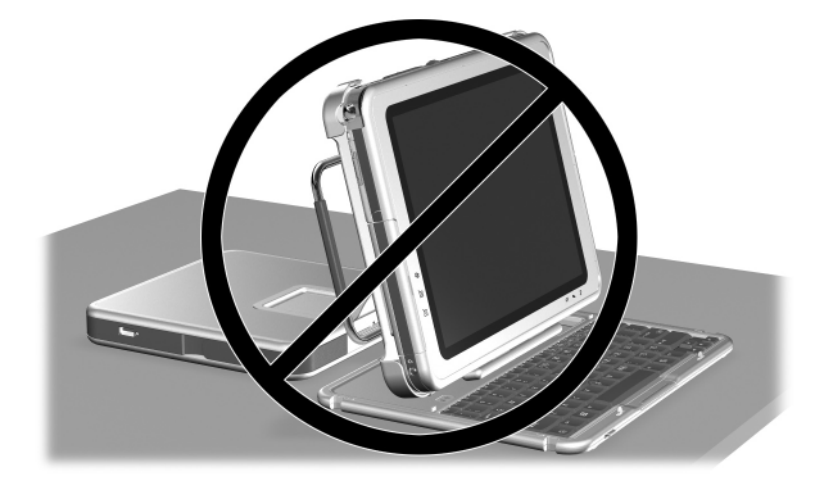

*Tablet-pc op verkeerde wijze aangesloten op het docking station terwijl het toetsenbord op de tablet-pc is aangesloten*

# <span id="page-26-0"></span>**Tablet-pc loskoppelen van het docking station**

Bij het loskoppelen kan de tablet-pc in- of uitgeschakeld zijn.

- U koppelt de tablet-pc als volgt los:
	- 1. Trek aan de ontgrendelingshendel.

<span id="page-26-2"></span><span id="page-26-1"></span>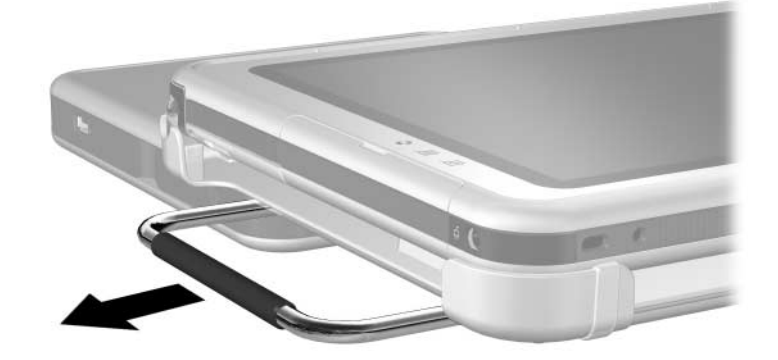

*Aan ontgrendelingshendel trekken*

2. Trek de tablet-pc uit de houder.

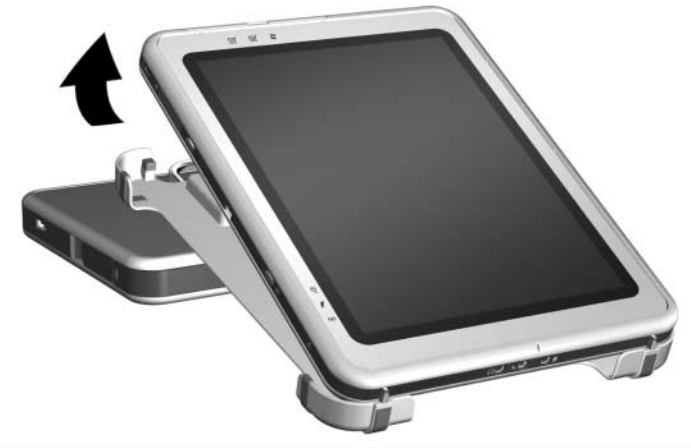

*Tablet-pc verwijderen uit de houder*

# <span id="page-27-0"></span>**Systeem in- en uitschakelen**

<span id="page-27-1"></span>Wanneer de tablet-pc is aangesloten op het docking station, kunt u het systeem in- en uitschakelen met de aan/uit-knop op de tablet-pc. De voeding naar de tablet-pc kan in- of uitgeschakeld zijn wanneer de tablet-pc wordt aangesloten op of losgekoppeld van het docking station.

**3**

# <span id="page-28-1"></span><span id="page-28-0"></span>**Desktopvideoprofielen gebruiken**

Door gebruik te maken van de desktopvideoprofielen voor de tablet-pc kunt u uw werkomgeving aanpassen aan uw manier van werken. Met het hulpprogramma NVIDIA nView Desktop Manager (nView Desktopbeheer) wordt automatisch het videoprofiel (of de instellingen daarvan) voor de tablet-pc gewijzigd wanneer u de tablet-pc aansluit op of loskoppelt van het docking station.

✎Bij levering van de tablet-pc is alleen het profiel voor losgekoppeld gebruik ingeschakeld. Alle andere profielen zijn uitgeschakeld. U wordt aangeraden de profielen in te schakelen wanneer u een docking station, een full-size monitor, een extern toetsenbord of een externe muis toevoegt aan het systeem.

Als u de desktopvideoprofielen wilt gaan gebruiken, doet u het volgende:

- Hardware installeren.
- Standaardprofielen inschakelen.
- Profielen aanpassen (optioneel).

# <span id="page-29-0"></span>**Hardware installeren**

Zorg ervoor dat u comfortabel zicht heeft op het scherm van de tablet-pc en de externe monitor en dat u gemakkelijk bij het toetsenbord, de muis en het docking station kunt.

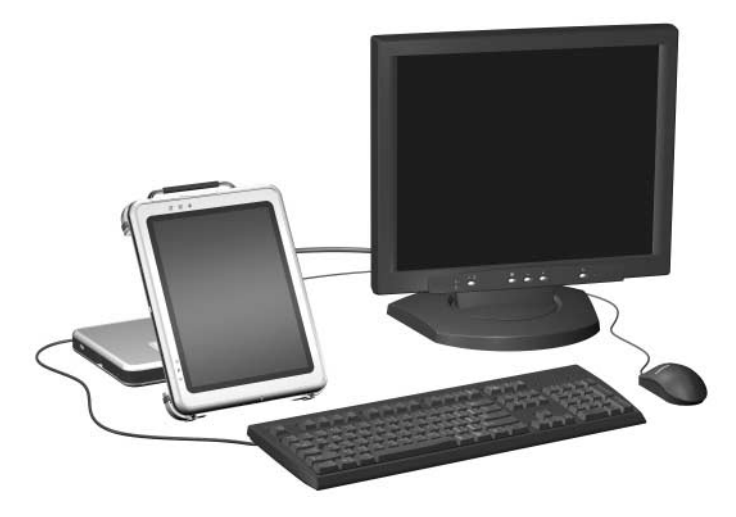

*Tablet-pc aangesloten in leesstand met externe monitor, toetsenbord en muis*

U installeert de hardware als volgt:

- 1. Sluit een full-size monitor, USB-toetsenbord en USB-muis aan op het docking station.
- 2. Terwijl de tablet-pc is uitgeschakeld, sluit u de tablet-pc aan op het docking station. (Zie hoofdstuk 2, ["Tablet-pc](#page-13-2)  [aansluiten op en loskoppelen van het docking station"](#page-13-2).)
- 3. Schakel de tablet-pc in.

# <span id="page-30-0"></span>**Standaardprofielen inschakelen**

U schakelt als volgt de standaardprofielen in:

- 1. Selecteer Start > Configuratiescherm > Andere opties van het Configuratiescherm > NVIDIA nView Desktop Manager (nView Desktopbeheer) > tabblad Profiles (Profielen).
	- ✎ U kunt ook met de rechtermuisknop klikken op het bureaublad en achtereenvolgens nView Properties (nView-eigenschappen) > pictogram van nView Desktop Manager (nView Desktopbeheer) > tabblad Profiles (Profielen) selecteren.
- 2. In het bovenste gedeelte van het tabblad Profiles (Profielen) schakelt u de selectievakjes in voor de profielen die u wilt activeren.
- 3. Selecteer OK.
- 4. Test het standaardvideoprofiel:
	- a. Koppel de tablet-pc los van het docking station.
	- b. Sluit de tablet-pc aan op het docking station.

✎Het is mogelijk dat het scherm gedurende korte tijd knippert of donker is, of dat de weergave anders is dan verwacht, voordat een profiel volledig is geactiveerd.

Wanneer u de tablet-pc aansluit op het docking station, wordt het standaardvideoprofiel geactiveerd:

- Het beeld wordt op het externe beeldscherm horizontaal (liggend) weergegeven.
- Het beeld op de externe monitor is een uitbreiding van het Windows-bureaublad van de tablet-pc.
- De taakbalk wordt weergegeven op de externe monitor.
- De vensters van applicaties kunnen van de ene naar de andere monitor worden gesleept.

Experimenteer met de standaardprofielen om na te gaan of ze geschikt zijn voor uw manier van werken.

# <span id="page-31-0"></span>**Profielen aanpassen (optioneel)**

Met het hulpprogramma nView Desktop Manager (nView Desktopbeheer) kunt u één aangepast profiel voor losgekoppeld gebruik, één aangepast profiel voor aangesloten gebruik en één aangepast profiel voor de schrijfstand maken.

Zorg ervoor dat het hulpprogramma nView Desktop Manager (nView Desktopbeheer) en het venster Save Profile (Profiel opslaan) open blijven totdat u alle instellingen die u wilt aanpassen, heeft gewijzigd.

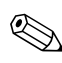

✎U moet de instellingen van een profiel opslaan voordat u een ander profiel kunt gaan aanpassen.

#### <span id="page-31-1"></span>**Profiel zoeken**

U vindt als volgt een persoonlijk profiel om aan te passen:

- 1. Selecteer Start > Configuratiescherm > Andere opties van het Configuratiescherm > NVIDIA nView Desktop Manager (nView Desktopbeheer) > tabblad Profiles (Profielen).
	- ✎ U kunt ook met de rechtermuisknop klikken op het bureaublad en achtereenvolgens nView Properties (Weergave-eigenschappen) > pictogram van nView Desktop Manager (nView Desktopbeheer) > tabblad Profiles (Profielen) selecteren.
- 2. In het onderste gedeelte van het tabblad Profiles (Profielen) selecteert u het type profiel dat u wilt aanpassen. Het venster Save Profile (Profiel opslaan) wordt geopend en de tabbladen Windows en Hot Keys (Hotkeys) worden toegevoegd aan nView Desktop Manager (nView Desktopbeheer).
- 3. Verplaats het venster Save Profile (Profiel opslaan) naar de zijkant om de opties van nView Desktop Manager (nView Desktopbeheer) weer te geven.

#### <span id="page-32-0"></span>**Besturingsdefinities voor Windows wijzigen**

U wijzigt als volgt de besturingsdefinities voor Windows:

- 1. Selecteer het tabblad Windows.
- 2. Wijzig waar nodig de opties.
- 3. Selecteer Apply (Toepassen).

#### <span id="page-32-1"></span>**Definities voor hotkeys wijzigen**

U wijzigt als volgt de definities voor hotkeys:

- 1. Selecteer het tabblad Hot Keys (Hotkeys) in het hulpprogramma nView Desktop Manager (nView Desktopbeheer).
- 2. Selecteer de systeemtaak die u wilt toevoegen.
- 3. Selecteer Add (Toevoegen).
- 4. Druk op de toets(combinatie) die u wilt toekennen aan deze systeemtaak.
- 5. Selecteer OK.
- 6. Selecteer Apply (Toepassen).

Als u meer informatie over een onderdeel op het tabblad Hot Keys (Hotkeys) wenst, selecteert u het desbetreffende onderdeel. Selecteer vervolgens het vraagteken in de rechterbovenhoek van het venster van nView Desktop Manager (nView Desktopbeheer).

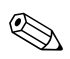

✎U kunt voor elk profiel andere hotkeys toekennen.

### <span id="page-33-0"></span>**Video-instellingen wijzigen**

Zorg ervoor dat het hulpprogramma nView Desktop Manager (nView Desktopbeheer) is geopend als u de video-instellingen wilt wijzigen. Selecteer Start > Configuratiescherm > Vormgeving en thema's > Beeldscherm > tabblad Instellingen. In het Configuratiescherm kunt u diverse aspecten aanpassen, zoals:

- beeldschermresolutie en kleurdiepte
- uitbreiding van het bureaublad naar een tweede monitor
	- ❏ beeldschermresolutie en kleurdiepte van de tweede monitor
	- ❏ positie van de externe monitor (monitor 2) ten opzichte van de geïntegreerde monitor (monitor 1)
- weergave alleen op externe monitor of alleen op geïntegreerde monitor (deze twee opties zijn ook beschikbaar via het Q Menu).

#### <span id="page-33-1"></span>**Definiëren welke applicaties u wilt starten**

Met elk profiel kunt u een aantal applicaties starten. Terwijl u het profiel bewerkt, start u de applicaties die u automatisch met het profiel wilt openen. Als u geen applicaties automatisch wilt openen wanneer een profiel wordt geactiveerd, sluit u alle applicaties voordat u het aangepaste profiel opslaat.

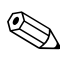

✎Het kan handig zijn om Microsoft Journal op te slaan in het persoonlijke profiel voor de schrijfstand.

### <span id="page-34-0"></span>**Profiel opslaan**

Nadat u de instellingen in het hulpprogramma nView Desktop Manager (nView Desktopbeheer) heeft gewijzigd, de video-instellingen heeft gewijzigd en heeft gedefinieerd welke applicaties u wilt starten, slaat u het aangepaste profiel op:

- 1. Selecteer Save (Opslaan) in het venster Save Profile (Profiel opslaan).
- 2. Selecteer OK in het venster van het hulpprogramma.

Als u het hulpprogramma afsluit zonder de instellingen op te slaan, gaan de wijzigingen in het aangepaste profiel verloren.

### <span id="page-34-1"></span>**Persoonlijke profielen gebruiken**

U gebruikt als volgt persoonlijke profielen:

- 1. Selecteer Start > Configuratiescherm > Andere opties van het Configuratiescherm > NVIDIA nView Desktop Manager (nView Desktopbeheer) > tabblad Profiles (Profielen).
- 2. Geef in het bovenste gedeelte van het tabblad aan of u het standaardprofiel of de aangepaste profielen wilt gebruiken door met behulp van de pijl-omlaag het standaardprofiel, My Docked Profile (Mijn profiel Aangesloten), My Undocked Profile (Mijn profiel Losgekoppeld) of My Write Profile (Mijn profiel Schrijfstand) te selecteren.
- 3. Selecteer OK.

# **4**

# <span id="page-35-2"></span><span id="page-35-1"></span><span id="page-35-0"></span>**Docking station en schermbeschermer van de tablet-pc gebruiken**

In dit hoofdstuk worden de volgende procedures beschreven:

- Weergavepositie en hoek van de tablet-pc wijzigen
- Optionele MultiBay apparatuur gebruiken
- Externe apparatuur aansluiten en gebruiken
- Communicatieapparatuur gebruiken
- Schermbeschermer bevestigen en losmaken

**E** Bij de procedures en informatie in dit hoofdstuk wordt uitgegaan van een verticale weergavepositie van de tablet-pc, tenzij anders vermeld.

# <span id="page-36-0"></span>**Weergavepositie en hoek wijzigen**

<span id="page-36-2"></span>Bij gebruik van het docking station kunt u de weergavepositie van de tablet-pc wijzigen: verticaal (staand) of horizontaal (liggend). U kunt ook de hoek van de tablet-pc wijzigen: omhoog gekanteld om het scherm goed te kunnen zien (leesstand) of plat (schrijfstand).

#### <span id="page-36-1"></span>**Weergavepositie wijzigen**

U wijzigt de weergavepositie van de tablet-pc als volgt van verticaal in horizontaal:

<span id="page-36-3"></span>» Draai de tablet-pc linksom.

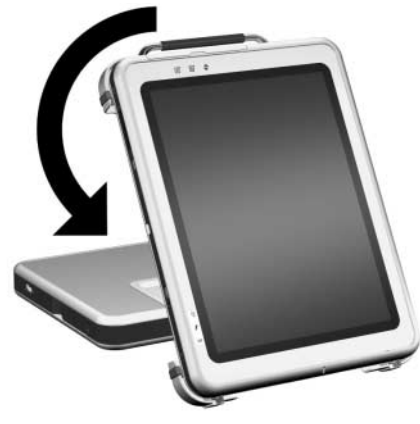

*Tablet-pc van verticaal naar horizontaal draaien*

U wijzigt de weergavepositie van de tablet-pc als volgt van horizontaal in verticaal:

<span id="page-37-0"></span>» Draai de tablet-pc rechtsom.

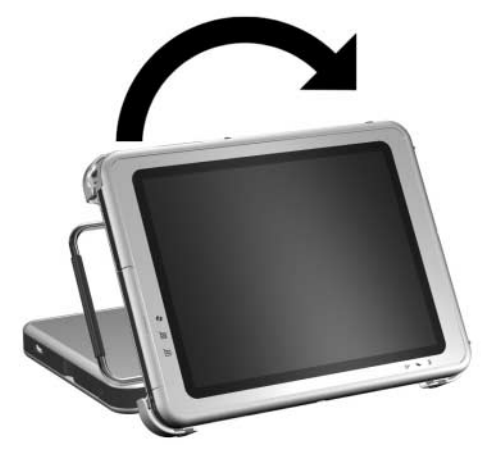

*Tablet-pc van horizontaal naar verticaal draaien*

<span id="page-37-1"></span>Wanneer u de weergavepositie van de tablet-pc wijzigt, wordt ook automatisch de stand van de afbeeldingen op het scherm van de tablet-pc gewijzigd.

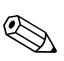

✎De ontgrendelingshendel moet zich aan de bovenkant of aan de linkerkant bevinden.

### <span id="page-38-1"></span><span id="page-38-0"></span>**Hoek van de tablet-pc wijzigen**

<span id="page-38-4"></span><span id="page-38-3"></span>Met de kantelarm waarmee de houder aan het docking station is bevestigd, kunt u de hoek van de tablet-pc wijzigen van de leesstand in de schrijfstand.

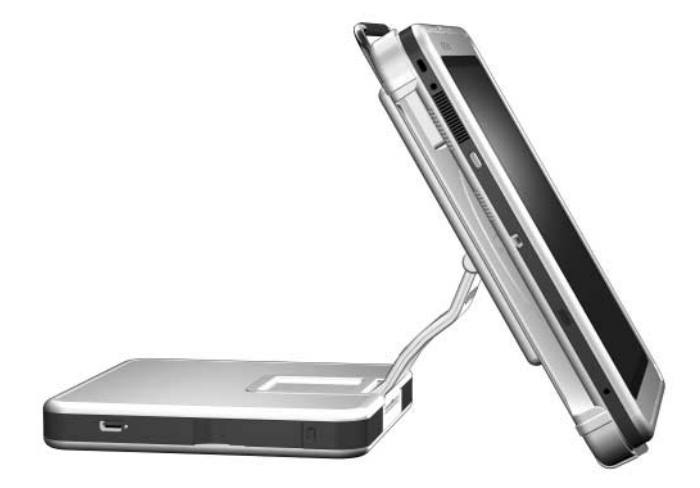

*Tablet-pc in de leesstand*

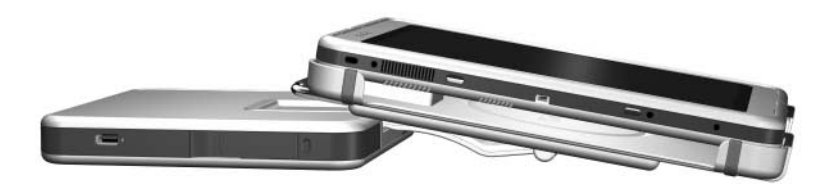

#### *Tablet-pc in de schrijfstand*

<span id="page-38-2"></span>Wanneer u wisselt tussen de leesstand en de schrijfstand, wordt het hulpprogramma NVIDIA nView Desktop Manager (nView Desktopbeheer) geactiveerd, waarmee automatisch de stand van de tablet-pc wordt gewijzigd. Zie hoofdstuk 3, ["Desktopvideoprofielen gebruiken"](#page-28-1) voor meer informatie.

# <span id="page-39-0"></span>**Optionele MultiBay apparatuur gebruiken**

De volgende MultiBay apparaten kunnen met het docking station worden gebruikt:

- <span id="page-39-1"></span>■ diskettedrive
- <span id="page-39-2"></span>■ cd-rom- of cd-rw-drive
- dvd-drive
- dvd/cd-rw-drive
- <span id="page-39-3"></span>■ vaste schijf

Ä**VOORZICHTIG:** Statische elektriciteit kan elektronische onderdelen beschadigen. Zorg ervoor dat u vrij bent van statische elektriciteit door kort een geaard, ongeverfd metalen voorwerp of oppervlak aan te raken voordat u met de volgende procedures begint.

#### <span id="page-40-0"></span>**Apparatuur plaatsen en verwijderen**

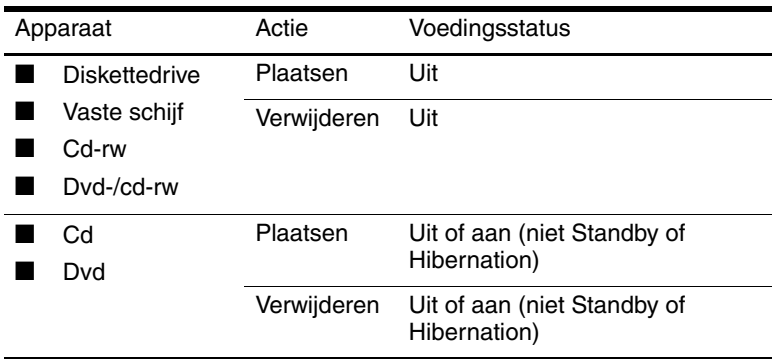

<span id="page-40-1"></span>U kunt als volgt een apparaat in de MultiBay positie plaatsen:

» Schuif het apparaat in de positie.

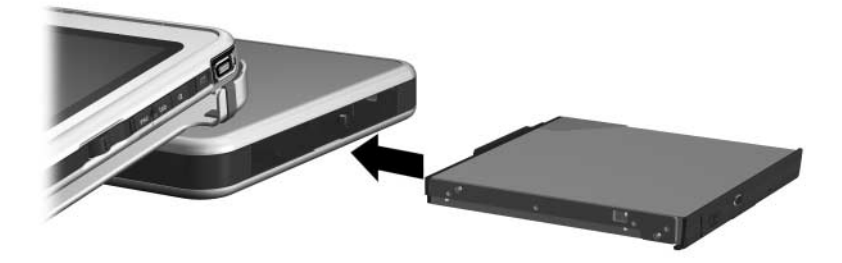

*Apparaat in de MultiBay plaatsen*

U kunt als volgt een apparaat uit de MultiBay positie verwijderen:

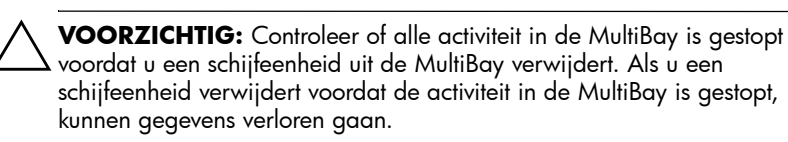

1. Trek aan de ontgrendelingshendel van de MultiBay.

<span id="page-41-0"></span>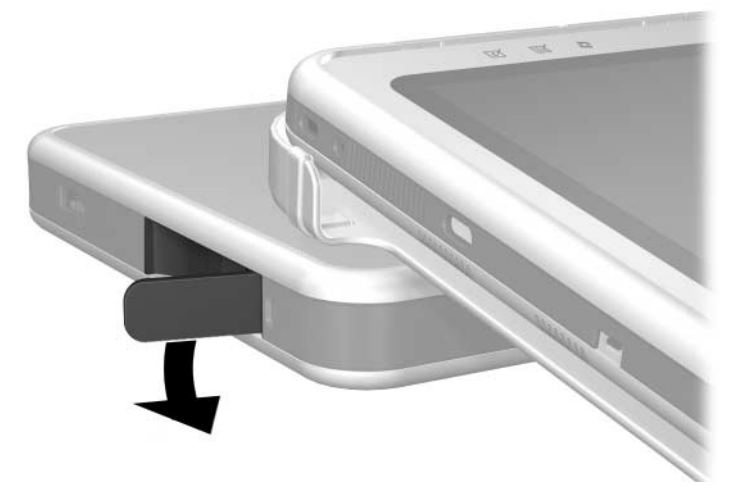

*Aan de ontgrendelingshendel van de MultiBay trekken*

- ✎ Als zich in de uitsparing voor een beveiligingskabel een kabel bevindt, kunt u pas aan de ontgrendelingshendel trekken nadat u deze kabel heeft verwijderd.
- 2. Trek het apparaat uit de positie.

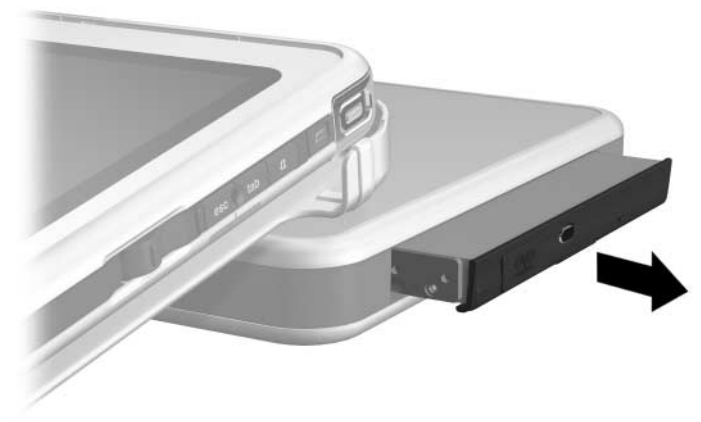

*Apparaat uit de MultiBay positie verwijderen*

#### <span id="page-42-0"></span>**Externe MultiBay apparatuur**

<span id="page-42-2"></span>Een externe MultiBay hoeft niet te worden aangesloten op netvoeding als deze wordt aangesloten op de speciale connector voor een externe MultiBay van het docking station. Raadpleeg de *Externe MultiBay - Naslaggids* voor meer informatie.

#### <span id="page-42-1"></span>**Beveiligingsvoorzieningen**

<span id="page-42-3"></span>Wanneer zich in de uitsparing voor een beveiligingskabel een kabel bevindt, kunt u niet aan de ontgrendelingshendel van de MultiBay trekken om het apparaat in de MultiBay uit te werpen.

De beveiligingskabel ontmoedigt diefstal of misbruik, als u de kabel bevestigt aan een voorwerp dat moeilijk kan worden verplaatst.

Gebruik een beveiligingskabel van een geautoriseerde HP Business Partner of bestel een kabel op de HP website op <http://www.hp.com.> Selecteer uw land of regio in de vervolgkeuzelijst.

✎De beveiligingsoplossingen dienen als afschrikking. Deze oplossingen kunnen niet voorkomen dat het product verkeerd wordt behandeld of gestolen.

U brengt de beveiligingskabel als volgt aan:

- 1. Leg de beveiligingskabel om een stevig verankerd voorwerp heen.
- 2. Als er een sleutel  $\bullet$  bij de kabel hoort, kunt u daarmee de kabel op slot doen en weer losmaken.
- 3. Haal het slot van de beveiligingskabel door de kabellus en plaats de kabel 2 in de uitsparing voor de beveiligingskabel op het docking station.

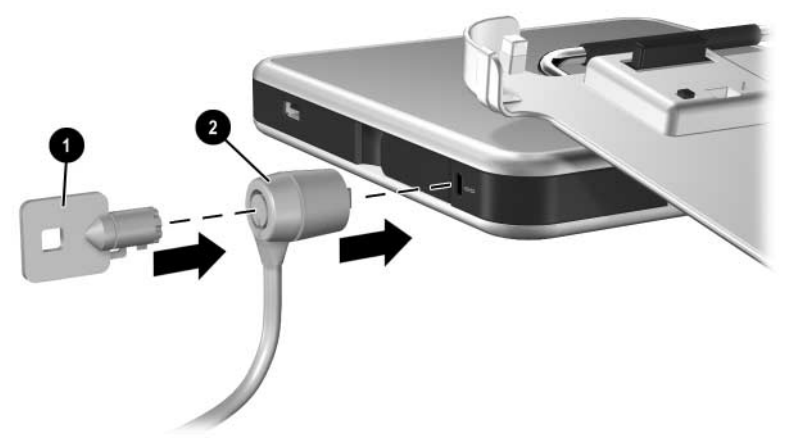

*Beveiligingskabel aansluiten*

### <span id="page-43-0"></span>**Externe apparatuur aansluiten en gebruiken**

Sluit externe apparatuur aan op de connectoren van het docking station.

<span id="page-43-1"></span>Ä**VOORZICHTIG:** Sluit *geen* apparaten aan op de connectoren op de tablet-pc als de tablet-pc is aangesloten op het docking station. Als u niet de connectoren op het docking station gebruikt, kunnen de prestaties afnemen. Controleer of alle apparaten goed zijn aangesloten en of de apparaten voeding krijgen.

#### <span id="page-44-0"></span>**Standaard externe apparatuur aansluiten**

Op de connectoren van de tablet-pc en het docking station kunt u standaard externe apparatuur aansluiten.

- Raadpleeg de documentatie bij het apparaat voor informatie over welke connector moet worden gebruikt.
- Raadpleeg de documentatie bij het apparaat, de Help-bestanden bij het besturingssysteem of de website van de fabrikant van het apparaat voor informatie over het installeren of laden van software die voor het apparaat nodig is.

U sluit als volgt een standaard extern apparaat aan op het docking station:

- 1. Schakel het systeem uit (tablet-pc aangesloten op het docking station).
- 2. Als u een apparaat met eigen voeding aansluit, schakelt u dat apparaat uit.
	- Gebruik niet de poorten of connectoren op de tablet-pc terwijl de pc is aangesloten op het docking station. Gebruik in plaats daarvan de poorten en connectoren op het docking station. Als u niet de connectoren op het docking station gebruikt, kunnen de prestaties afnemen. U kunt wel de modemconnector op de tablet-pc gebruiken terwijl de tablet-pc op het docking station is aangesloten, aangezien het docking station niet is uitgerust met een modemconnector.
- 3. Sluit het apparaat aan op een connector op het docking station.
- 4. Als u een apparaat met eigen voeding aansluit, steekt u het netsnoer van het apparaat in een geaard stopcontact.
- 5. Schakel het apparaat in.
- <span id="page-44-1"></span>6. Schakel het systeem in door op de aan/uit-knop op de tablet-pc te drukken.

Wanneer u een standaard extern apparaat wilt loskoppelen van het docking station, schakelt u het apparaat uit en koppelt u het apparaat los van het docking station.

### <span id="page-45-0"></span>**Monitoren aansluiten**

Als u een externe monitor wilt aansluiten op het systeem, steekt u de monitorkabel in de connector voor een externe monitor op de achterkant van het docking station.

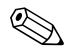

Wanneer u de monitorkabel aansluit op de connector op de tablet-pc terwijl de tablet-pc is aangesloten op het docking station, kunnen de prestaties afnemen.

VGA-apparaten, zoals monitoren en projectoren, kunnen niet tegelijk op de tablet-pc en het docking station worden aangesloten. Als er bijvoorbeeld een monitor op het docking station is aangesloten, kunt u geen projector aansluiten op de connector voor een externe monitor op de tablet-pc. In dat geval koppelt u de tablet-pc los van het docking station of koppelt u de monitor los van het docking station en sluit u de projector aan op het docking station.

✎Als een weergaveapparaat geen beeld geeft wanneer de tablet-pc is aangesloten op het docking station, raadpleegt u hoofdstuk 3, ["Desktopvideoprofielen gebruiken"](#page-28-1).

#### <span id="page-45-1"></span>**USB-apparatuur aansluiten**

<span id="page-45-2"></span>Externe USB-apparatuur, zoals een toetsenbord, muis, station, printer, scanner of hub, kan worden aangesloten op het docking station. De USB-connectoren op het docking station ondersteunen apparatuur die compatibel is met USB 2.0 en 1.1. Zie hoofdstuk 1[,"Onderdelen herkennen"](#page-5-2) voor de locaties van de USB-connectoren op het docking station.

Een USB-hub is een verbindingsapparaat met of zonder eigen voeding. Hubs met eigen voeding moeten worden aangesloten op een externe voedingsbron. Hubs zonder eigen voeding moeten worden aangesloten op een USB-connector op het docking station of op een hub met eigen voeding. USB-hubs kunnen worden aangesloten op een USB-connector op het docking station of op andere USB-apparaten. Het aantal USB-apparaten dat wordt ondersteund, is per hub verschillend. Door gebruik te maken van een hub kunt u veel meer USB-apparaten op het systeem aansluiten.

Voor bepaalde USB-apparatuur is extra ondersteunende software nodig. Deze wordt meestal bij het apparaat meegeleverd. Raadpleeg de documentatie bij een apparaat voor informatie over de software voor het apparaat.

# <span id="page-46-1"></span><span id="page-46-0"></span>**Communicatieapparatuur gebruiken**

<span id="page-46-2"></span>Als u het systeem wilt aansluiten op een netwerk wanneer de tablet-pc is aangesloten op het docking station, sluit u de netwerkkabel aan op de RJ-45 netwerkconnector op de achterkant van het docking station en *niet* op de RJ-45 netwerkconnector op de tablet-pc.

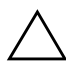

Ä**VOORZICHTIG:** Als netwerkkabels tegelijk op de tablet-pc en op het docking station worden aangesloten, verslechtert de netwerktoegang of is helemaal geen netwerktoegang mogelijk.

Netwerkconnectiviteit en -activiteit van bekabelde netwerken wordt aangegeven met de LAN-verbindingslampjes (Local Area Network) boven op de tablet-pc (als de tablet-pc verticaal staat) of aan de linkerkant van de tablet-pc (als de tablet-pc horizontaal staat), zelfs als de netwerkkabel is aangesloten op de RJ-45 netwerkconnector van het docking station. De verbindingen en activiteit van een draadloos netwerk worden aangegeven met het draadloos-LAN-lampje aan de voorkant van de tablet-pc. Raapdleeg de *Handleiding voor de hardware* op de documentatie-cd *Documentation Library Tablet PC Series* voor meer informatie.

<span id="page-47-1"></span>Als u het interne modem van de tablet-pc wilt gebruiken terwijl de tablet-pc is aangesloten op het docking station, gebruikt u de RJ-11-telefoonconnector die zich onder aan de tablet-pc bevindt.

# <span id="page-47-0"></span>**Schermbeschermer bevestigen en losmaken**

<span id="page-47-2"></span>Bevestig de schermbeschermer aan de tablet-pc wanneer u alleen de tablet-pc gebruikt. Wanneer u de tablet-pc in combinatie met het toetsenbord van de tablet-pc gebruikt, bevestigt u de schermbeschermer aan het toetsenbord.

Wanneer u de schermbeschermer bevestigt aan de tablet-pc of aan het toetsenbord, zorgt u ervoor dat de geleidepen op de schermbeschermer in de uitsparing op de tablet-pc of het toetsenbord valt.

### <span id="page-48-0"></span>**Schermbeschermer bevestigen aan de tablet-pc**

U bevestigt als volgt de schermbeschermer aan de tablet-pc:

- 1. Lijn de vier pennen (twee sets van twee) op de scharnieren van de schermbeschermer uit met de twee universele bevestigingsuitsparingen en de twee uitsparingen voor de schermbeschermer op de tablet-pc.
- <span id="page-48-1"></span>2. Duw de pennen van de scharnieren van de schermbeschermer in de uitsparingen op de tablet-pc.

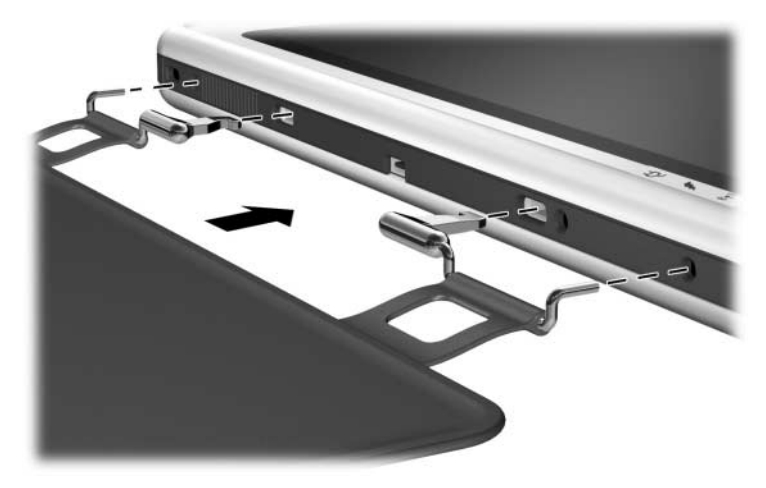

*Schermbeschermer bevestigen aan de tablet-pc*

3. Klap de schermbeschermer over het scherm van de tablet-pc.

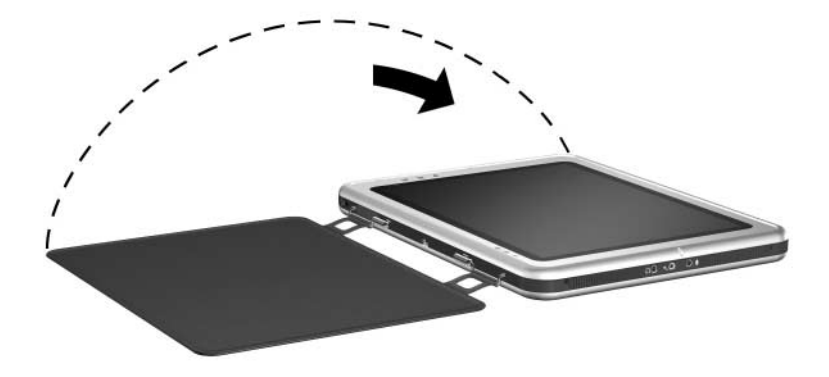

*Schermbeschermer over de tablet-pc klappen*

### <span id="page-50-0"></span>**Schermbeschermer losmaken van de tablet-pc**

<span id="page-50-1"></span>U maakt de schermbeschermer los van de tablet-pc door de ontgrendelknop  $\bullet$  op de tablet-pc te verschuiven en vast te houden terwijl u de pennen van de scharnieren van de schermbeschermer uit de uitsparingen op de tablet-pc <sup>2</sup> haalt.

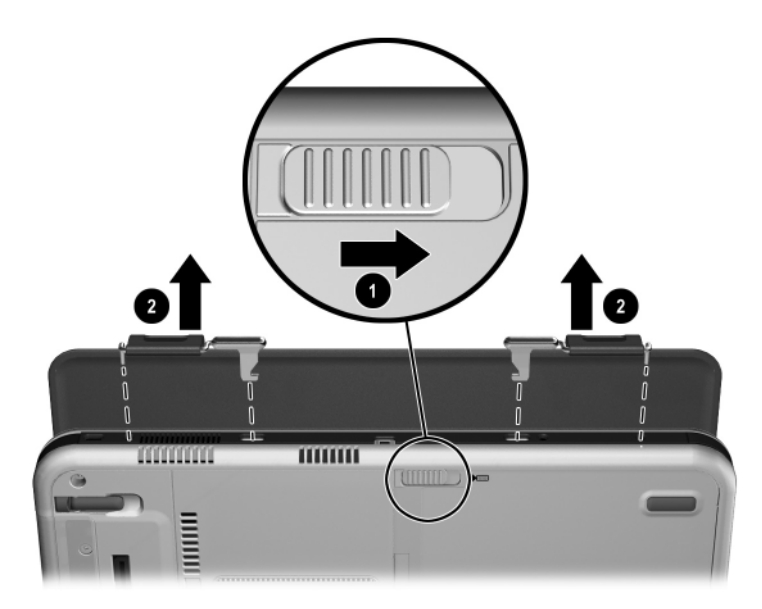

*Schermbeschermer losmaken van de tablet-pc*

### <span id="page-51-0"></span>**Schermbeschermer bevestigen aan het toetsenbord**

<span id="page-51-1"></span>U bevestigt als volgt de schermbeschermer aan het toetsenbord:

- 1. Lijn de vier pennen (twee sets van twee) op de scharnieren van de schermbeschermer uit met de twee universele bevestigingsuitsparingen en de twee uitsparingen voor de schermbeschermer op het toetsenbord.
- 2. Duw de pennen van de scharnieren van de schermbeschermer in de uitsparingen op het toetsenbord.

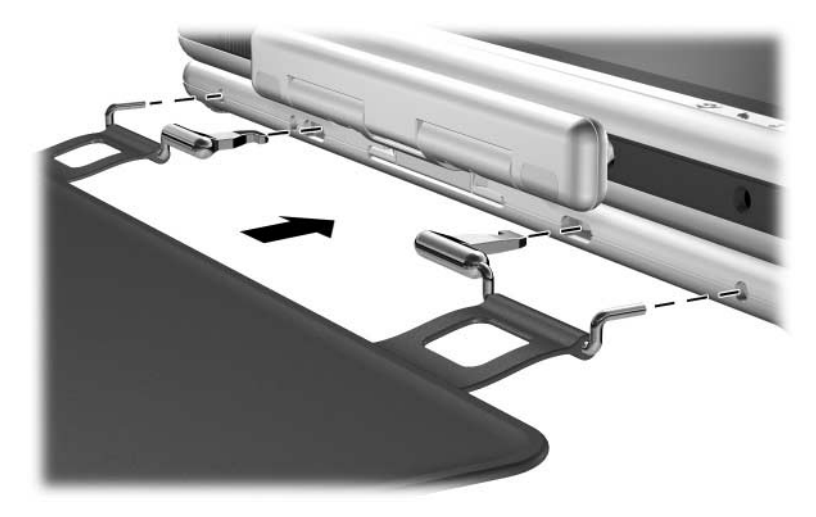

*Schermbeschermer bevestigen aan het toetsenbord*

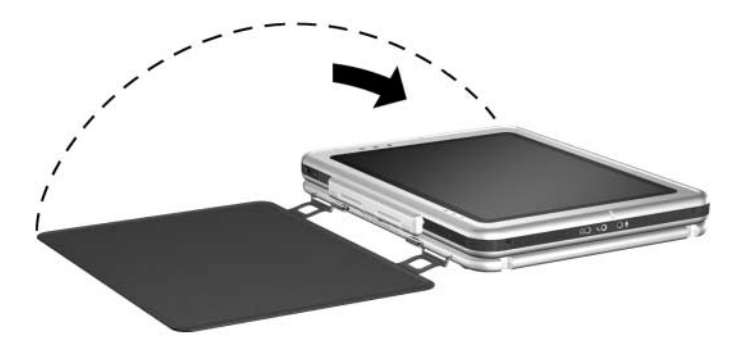

» Klap de schermbeschermer over het scherm van de tablet-pc.

*Schermbeschermer over de tablet-pc klappen terwijl het toetsenbord is aangesloten*

#### <span id="page-52-0"></span>**Schermbeschermer losmaken van het toetsenbord**

<span id="page-52-1"></span>U maakt de schermbeschermer los van het toetsenbord door de ontgrendelknop  $\bullet$  op het toetsenbord te verschuiven en vast te houden terwijl u de pennen van de scharnieren van de schermbeschermer uit de uitsparingen op het toetsenbord <sup>2</sup> haalt.

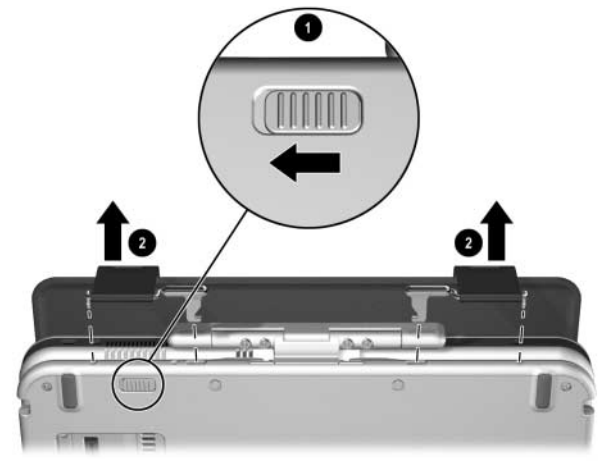

*Schermbeschermer losmaken van het toetsenbord*

<span id="page-53-4"></span>**A**

# <span id="page-53-5"></span>**Problemen oplossen**

# <span id="page-53-2"></span><span id="page-53-1"></span><span id="page-53-0"></span>**Ondersteuning van HP**

Als zich een probleem met de apparatuur heeft voorgedaan waarvoor u in deze handleiding geen oplossing kunt vinden, kunt u op de volgende manieren meer informatie en hulp krijgen.

### <span id="page-53-3"></span>**Technische ondersteuning**

U kunt op twee manieren technische ondersteuning vragen: rechtstreeks bij HP of via een geautoriseerde Business Partner. Voor directe technische ondersteuning kunt u contact opnemen met telefoonnummer 0900-1681616 (€ 0,35/min).

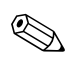

✎Voor een continue verbetering van de kwaliteit is het mogelijk dat gesprekken worden opgenomen of gecontroleerd.

 Raadpleeg de Amerikaanse HP website voor een lijst met telefoonnummers voor wereldwijde ondersteuning door HP. U vindt deze HP website op Internet op <http://www.hp.com.> Selecteer het gewenste land in de vervolgkeuzelijst met landen of regio's.

Zorg dat u tijdens het gesprek met HP de volgendeapparatuur en gegevens bij de hand heeft:

- het docking station voor de tablet-pc
- serienummers van alle HP hardware (deze vindt u op productidentificatielabels op de hardware)
- omstandigheden waaronder het probleem zich voordeed

■ hardware en software die u gebruikt

■ een overzicht van de apparaten en foutberichten

#### <span id="page-54-0"></span>**HP website**

Op de website van HP vindt u de nieuwste informatie over dit product en de nieuwste stuurprogramma's. U krijgt toegang tot de HP website door op Internet naar [http://www.hp.com](http://www.hp.com.) te gaan.

#### <span id="page-54-1"></span>**Geautoriseerde HP Business Partner**

U kunt ook technische ondersteuning vragen bij een geautoriseerde HP Business Partner. Als u de naam van een geautoriseerde Business Partner bij u in de buurt wilt weten, gaat u als volgt te werk:

- Bel 0900-1681616 ( $\in$  0,35/min).
- <span id="page-54-2"></span>Of raadpleeg de Nederlandse HP website voor locaties en telefoonnummers.
- Voor alle overige landen raadpleegt u de Amerikaanse HP website voor locaties en telefoonnummers. Ook kunt u kijken in het Engelstalige boekje *Worldwide Telephone Numbers* dat bij de tablet-pc wordt geleverd.

# <span id="page-55-0"></span>**Problemen, oorzaken en oplossingen**

<span id="page-55-3"></span>In de volgende tabellen staan mogelijke oorzaken en aanbevolen oplossingen voor voor diverse problemen die zich met de apparatuur kunnen voordoen.

#### <span id="page-55-2"></span><span id="page-55-1"></span>**Problemen met aansluiting op het docking station**

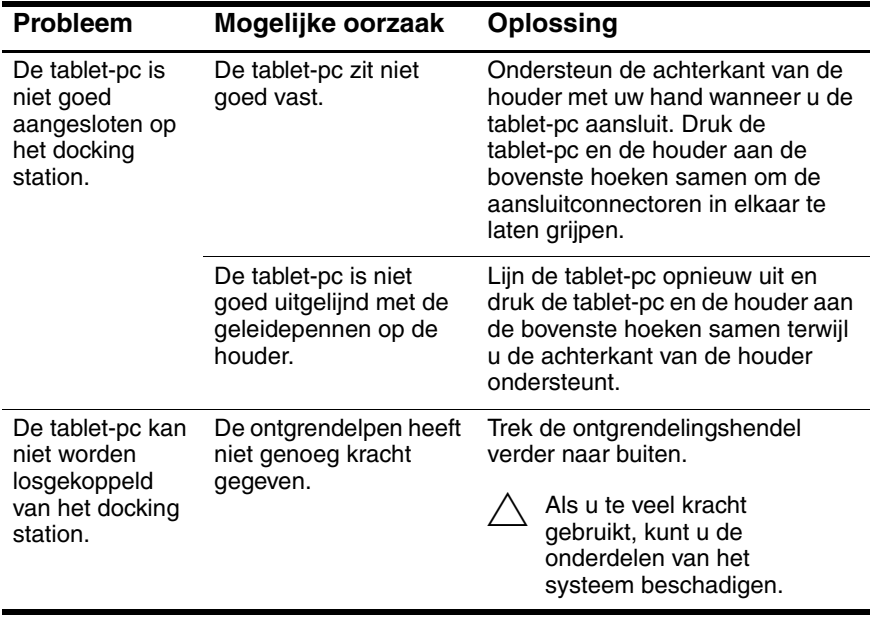

#### <span id="page-56-3"></span><span id="page-56-0"></span>**Problemen met de weergavepositie of stand van de tablet-pc**

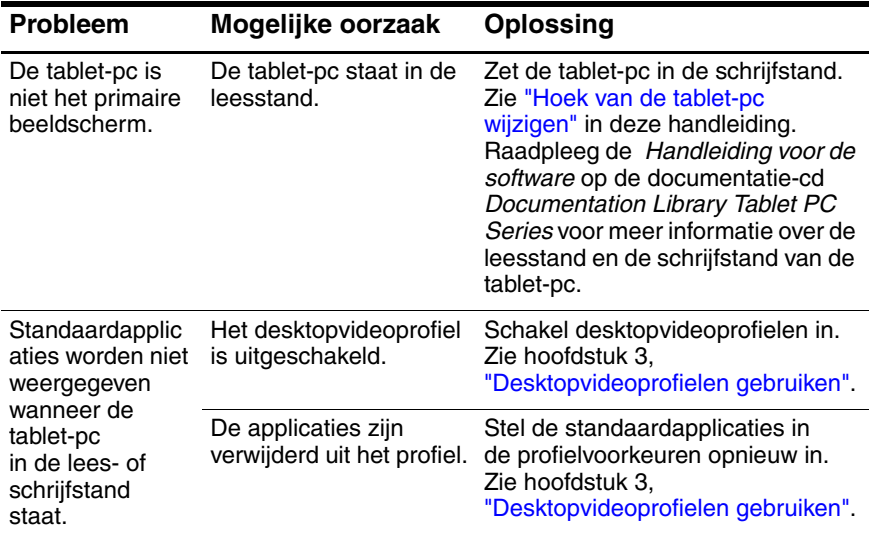

#### <span id="page-56-2"></span><span id="page-56-1"></span>**Problemen met MultiBay apparatuur**

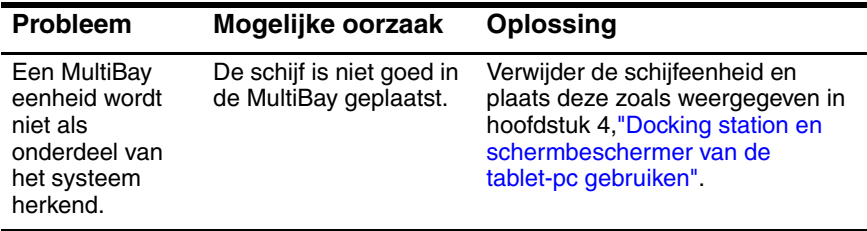

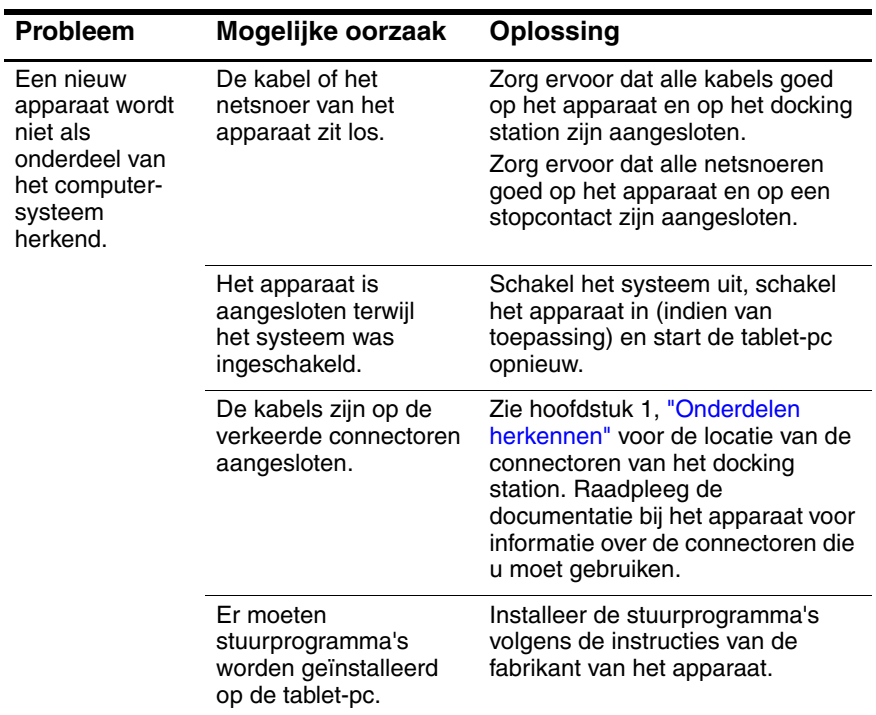

### <span id="page-57-0"></span>**Problemen met externe apparatuur**

# <span id="page-58-6"></span><span id="page-58-4"></span>**Specificaties**

# <span id="page-58-2"></span><span id="page-58-1"></span><span id="page-58-0"></span>**Afmetingen**

Het docking station heeft de volgende bureauruimte nodig:

- Leesstand:  $20.3 \times 20.3$  cm  $(8.0 \times 8.0$  inch)
- Schrijfstand:  $21,6 \times 45,7$  cm  $(8,5 \times 18)$  inch)

# <span id="page-58-3"></span>**Omgevingsvereisten**

<span id="page-58-8"></span><span id="page-58-7"></span><span id="page-58-5"></span>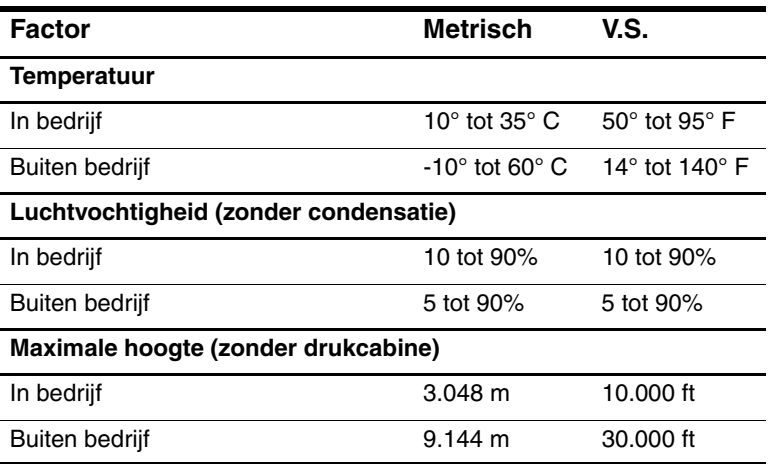

# <span id="page-59-0"></span>**Nominaal ingangsvermogen**

<span id="page-59-1"></span>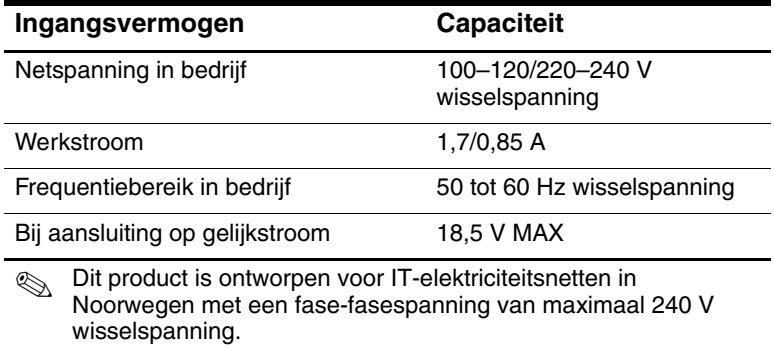

# **Index**

#### <span id="page-60-0"></span>**A**

Aansluiten op docking station connector  $1-2$ ,  $2-3$ houder [1–2](#page-6-3) met toetsenbord [2–4](#page-16-0) problemen [A–3](#page-55-2) tablet-pc [2–3](#page-15-2), [2–7,](#page-19-0) [2–11](#page-23-0) Accessoires, ontgrendelingsschakelaar tablet-pc [4–16](#page-50-1) tablet-pc, toetsenbord [1–8](#page-12-1), [4–18](#page-52-1) toetsenbord [4–18](#page-52-1) Afmetingen [B–1](#page-58-4) Apparatuur communicatie [4–12](#page-46-2) externe MultiBay [4–8](#page-42-2) USB [4–11](#page-45-2) Audio-ingang [1–4](#page-8-1) Audio-uitgang [1–4](#page-8-2)

#### **B**

Beveiligingskabel, uitsparing [1–5,](#page-9-1) [4–8](#page-42-3)

#### **C**

Cd-rom-drive [4–5](#page-39-1) Cd-rw-drive [4–5](#page-39-1) Communicatieapparatuur [4–12](#page-46-2) Connectoren en aansluitingen [1–4](#page-8-3) aansluiten op docking station [1–2](#page-6-2), [2–3](#page-15-2) externe apparatuur [1–4](#page-8-4), [1–5,](#page-9-2) [4–9](#page-43-1) externe MultiBay [1–5](#page-9-2) modem [4–13](#page-47-1) netvoedingsadapter [2–2](#page-14-1) netwerk [4–12](#page-46-2) USB-apparatuur [1–4,](#page-8-5) [4–11](#page-45-2) voeding [2–2](#page-14-2)

#### **D**

Desktopvideoprofielen [4–4](#page-38-2) Diskettedrive [4–5](#page-39-1) Dvd/cd-rw-drive [4–5](#page-39-2) Dvd-drive [4–5](#page-39-2)

#### **E**

Elektrische schok, waarschuwing [2–2](#page-14-3) Externe apparatuur aansluiten [4–8](#page-42-2), [4–9](#page-43-1) locatie van connectoren [1–5](#page-9-2)

#### **G**

Geautoriseerde HP Business Partner [A–2](#page-54-2) Geleidepennen [1–2](#page-6-4), [2–5,](#page-17-1) [2–9](#page-21-1)

#### **H**

Helpbronnen [A–1](#page-53-4) Hendel, ontgrendelings- [1–2](#page-6-5) Hoek van tablet-pc wijzigen [4–4](#page-38-3) Hoogte, specificaties [B–1](#page-58-5) Horizontaal [4–2](#page-36-2) Hub [4–11](#page-45-2)

#### **I**

In-/uitschakelen, systeem [2–15](#page-27-1) Ingangsvermogen, specificaties [B–2](#page-59-1)

#### **K**

Kantelarm [1–3](#page-7-1)

#### **L**

Leesstand [4–2](#page-36-2), [4–4,](#page-38-4) [B–1](#page-58-6) Liggend, weergavepositie [4–2](#page-36-2) Loskoppelen van docking station [2–14](#page-26-1) Loskoppelen, externe apparatuur [4–10](#page-44-1) Luchtvochtigheid, specificaties [B–1](#page-58-7)

#### **M**

MultiBay apparatuur connector [1–5](#page-9-2) extern [4–8](#page-42-2) ontgrendelingshendel [1–5](#page-9-3) plaatsen [4–6](#page-40-1) problemen [A–4](#page-56-2) uitsparing beveiligingskabel [4–8](#page-42-3) verwijderen [4–6](#page-40-1)

#### **N**

Netsnoer [2–2](#page-14-1) Netvoedingsadapter [2–2](#page-14-4) Netvoedingsconnector [1–4](#page-8-6), [2–2](#page-14-2) Netwerkconnector [1–4,](#page-8-3) [4–12](#page-46-2) Nominaal ingangsvermogen [B–2](#page-59-1)

#### **O**

Omgeving [B–2](#page-59-1) Onderdelen achterkant [1–4](#page-8-3) linkerkant [1–5](#page-9-4) rechterkant [1–3](#page-7-2) tablet-pc [1–7](#page-11-0), [1–8](#page-12-2) toetsenbord [1–8](#page-12-2) voorkant [1–2](#page-6-3) Ontgrendelingshendel, houder [1–2](#page-6-5), [2–14](#page-26-2) Ontgrendelingshendel, MultiBay [1–5,](#page-9-3) [4–7](#page-41-0) Ontgrendelingsschakelaar voor accessoires op tablet-pc-toetsenbord [4–18](#page-52-1) tablet-pc [4–16](#page-50-1) toetsenbord [4–18](#page-52-1) Ontgrendelpen [1–2](#page-6-6)

#### **P**

Pennen, geleide- [1–2](#page-6-4) Pennen, scharnieren van schermbeschermer [4–14](#page-48-1) Problemen [A–3](#page-55-3) Problemen oplossen [A–1](#page-53-4)

#### **R**

RJ-11-telefoonconnector [4–13](#page-47-1) RJ-45-netwerkconnector [1–4](#page-8-3)

#### **S**

Schermbeschermer aansluiten [4–13](#page-47-2) aansluiting met [2–3](#page-15-2) bevestigen [4–17](#page-51-1) losmaken [4–16](#page-50-1), [4–18](#page-52-1) pennen op scharnieren [4–14](#page-48-1) uitsparingen [1–7](#page-11-0) Schermbeschermer, uitsparingen [1–8](#page-12-2) Schrijfstand [4–2,](#page-36-2) [4–4](#page-38-4), [B–1](#page-58-6) Staand, weergavepositie [4–2](#page-36-2) Statische elektriciteit [4–5](#page-39-3)

### **T**

Tablet-pc geleide-uitsparing [1–7](#page-11-1), [1–8](#page-12-3) horizontaal of verticaal [4–2](#page-36-2) horizontal of verticaal [4–3](#page-37-0) uitlijnuitsparingen [1–6](#page-10-1) uitsparingen voor schermbeschermer [1–7](#page-11-0), [1–8](#page-12-2) universele bevestigingsuitsparingen [1–7](#page-11-2), [1–8](#page-12-4) Technische ondersteuning [A–1](#page-53-5) Temperatuur, specificaties [B–1](#page-58-8)

#### **U**

Uitlijnen, tablet-pc [2–5](#page-17-1)[,](#page-10-1) [2–9](#page-21-1) Uitsparingen [1–6,](#page-10-1) [1–7](#page-11-1), [1–8,](#page-12-3) [2–5](#page-17-1), [2–9](#page-21-1) Universele bevestigingsuitsparingen tablet-pc  $1-7$ ,  $1-8$ toetsenbord [1–8](#page-12-4), [4–13](#page-47-2) USB apparatuur [4–11](#page-45-2) locatie van connector [1–4](#page-8-5)

#### **V**

Vaste schijf [4–5](#page-39-2) Vergrendeling [1–2](#page-6-7) Verticaal [4–2](#page-36-2) Voedingsbron [2–2](#page-14-3)

#### **W**

Weergaven [4–3](#page-37-1) Weergavepositie problemen [A–4](#page-56-3) wijzigen [4–2,](#page-36-3) [4–3](#page-37-0)